# **INSPIRON™**

## **INSTRUKCJA INSTALACJI**

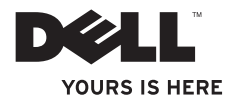

# **INSPIRON™**

## **INSTRUKCJA INSTALACJI**

Model: seria D02U Typ: D02U001 i D02U002

# **Uwagi, przestrogi i ostrzeżenia**

- **UWAGA:** Napis UWAGA wskazuje ważną informację, która pozwala lepiej wykorzystać posiadany komputer.
- **PRZESTROGA: PRZESTROGA oznacza możliwość uszkodzenia sprzętu lub utraty danych, a także przedstawia sposób uniknięcia problemu.**
- **OSTRZEŻENIE: OSTRZEŻENIE informuje o sytuacjach, w których występuje ryzyko uszkodzenia mienia, obrażeń ciała lub śmierci.**

#### **© 2009 Dell Inc. Wszelkie prawa zastrzeżone.**

\_\_\_\_\_\_\_\_\_\_\_\_\_\_\_\_\_\_

Powielanie dokumentu w jakikolwiek sposób bez pisemnej zgody firmy Dell Inc. jest surowo zabronione.

Występujące w tekście znaki towarowe Dell, logo DELL, *YOURS IS HERE*, *Inspiron*, *Dell On Call* i DellConnect sa znakami towarowymi firmy Dell Inc. Intel jest zastrzeżonym znakiem towarowym, a Atom jest znakiem towarowym firmy Intel Corporation w Stanach Zjednoczonych i innych krajach. *AMD* i *AMD Athlon* są znakami towarowymi lub zastrzeżonymi znakami towarowymi firmy Advanced Micro Devices, Inc. Microsoft, Windows, Windows Vista, i logo przycisku Start systemu Windows Vista są znakami towarowymi lub zastrzeżonymi znakami towarowymi firmy Microsoft Corporation w Stanach Zjednoczonych i/lub innych krajach. Blu-ray Disc jest znakiem towarowym stowarzyszenia Blu-ray Disc Association. Bluetooth jest zastrzeżonym znakiem towarowym należącym do firmy Bluetooth SIG, Inc., używanym przez firmę Dell na podstawie licencji.

Tekst może zawierać także inne znaki towarowe i nazwy towarowe, odnoszące się do podmiotów posiadających prawa do tych znaków i nazw lub do ich produktów. Firma Dell Inc. nie rości sobie żadnych praw do znaków i nazw towarowych innych niż jej własne.

**Informacje zawarte w tym dokumencie mogą ulec zmianie bez uprzedzenia.**

# **Spis treści**

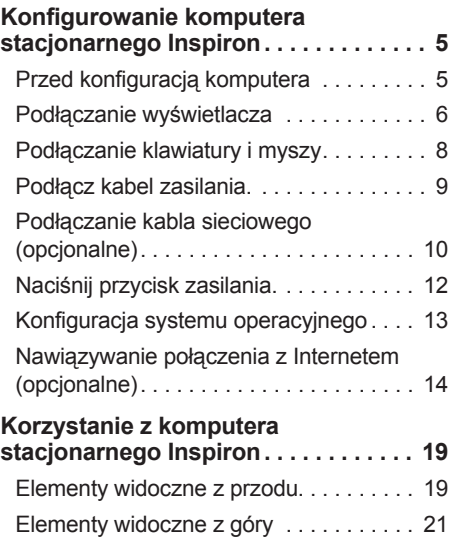

[Elementy widoczne z tyłu . .](#page-24-0) . . . . . . . . . 23

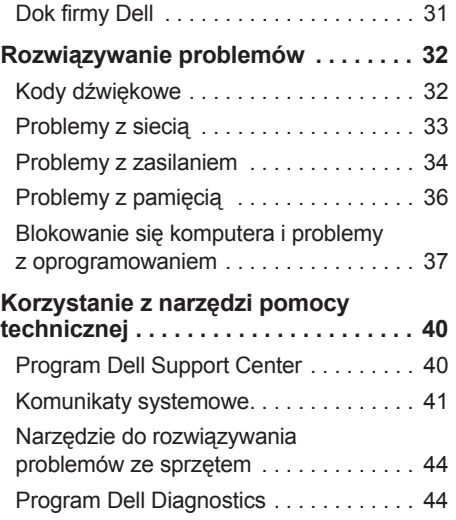

[Funkcje oprogramowania . .](#page-27-0) . . . . . . . . . 26

#### **Spis treści**

#### **[Przywracanie systemu operacyjnego](#page-50-0) 49**

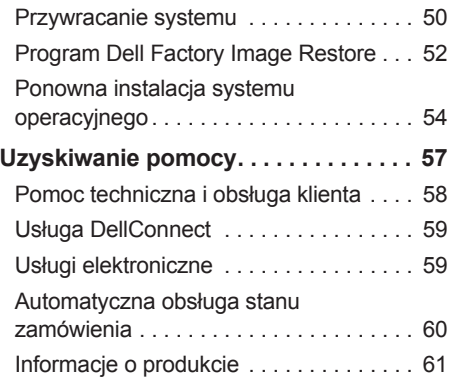

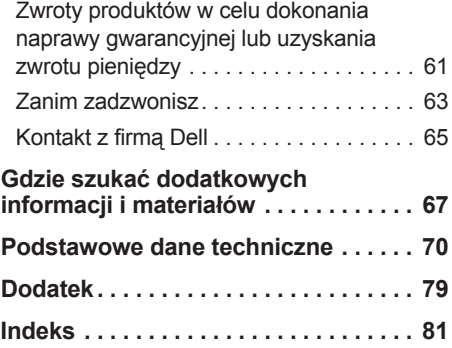

# <span id="page-6-0"></span>**Konfigurowanie komputera stacjonarnego Inspiron**

Ta część zawiera informacje na temat konfigurowania komputera Inspiron™ 300/400.

**OSTRZEŻENIE: Przed rozpoczęciem procedur opisanych w tej sekcji należy zapoznać się z instrukcjami dotyczącymi bezpieczeństwa dostarczonymi z komputerem. Więcej informacji na temat postępowania zgodnego z zasadami bezpieczeństwa znajduje się na stronie dotyczącej przestrzegania przepisów pod adresem www.dell.com/regulatory\_compliance.**

## **Przed konfiguracją komputera**

Podczas ustawiania komputera należy zapewnić łatwy dostęp do źródła zasilania i odpowiednią wentylację, oraz ustawić komputer na płaskiej powierzchni.

Ponadto ograniczony przepływ powietrza może spowodować przegrzanie komputera. Należy zostawić co najmniej 10,2 cm wolnej przestrzeni z tyłu komputera i co najmniej 5,1 cm ze wszystkich stron, aby zapobiec przegrzaniu. Nie wolno pod żadnym pozorem umieszczać włączonego komputera w zamkniętej przestrzeni, takiej jak szafa lub szuflada.

## <span id="page-7-0"></span>**Podłączanie wyświetlacza**

Inspiron 300: Podłącz wyświetlacz za pomocą zintegrowanego złącza VGA.

Inspiron 400: Podłącz wyświetlacz za pomocą zintegrowanego złącza VGA lub złącza HDMI. Aby podnieść wydajność komputera, zaleca się podłączenie wyświetlacza za pomocą złącza HDMI.

Adapter HDMI-DVI i dodatkowe kable HDMI można zakupić w witrynie firmy Dell pod adresem **www.dell.com**.

Należy użyć właściwego kabla pasującego do złącza dostępnego w komputerze i wyświetlaczu. Aby zidentyfikować złącza w komputerze i wyświetlaczu, należy skorzystać z poniższej tabeli.

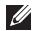

**UWAGA:** Podczas podłączania jednego wyświetlacza, należy skorzystać TYLKO Z JEDNEGO ze złączy na komputerze.

#### **Konfigurowanie komputera stacjonarnego Inspiron**

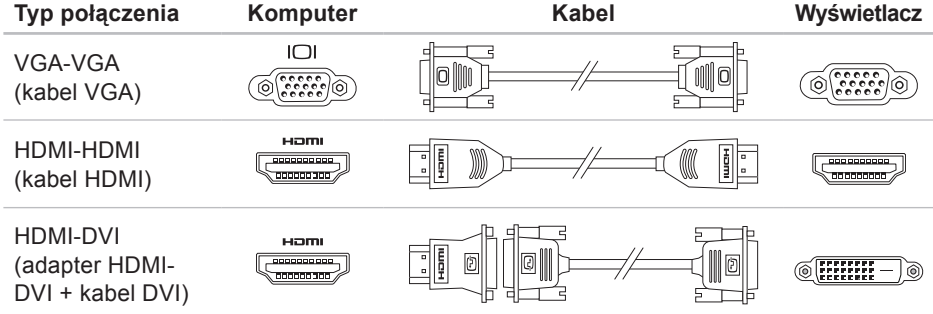

<span id="page-9-0"></span>**Konfigurowanie komputera stacjonarnego Inspiron**

## **Podłączanie klawiatury i myszy**

Podłącz klawiaturę i mysz USB do złączy USB na panelu z tyłu komputera.

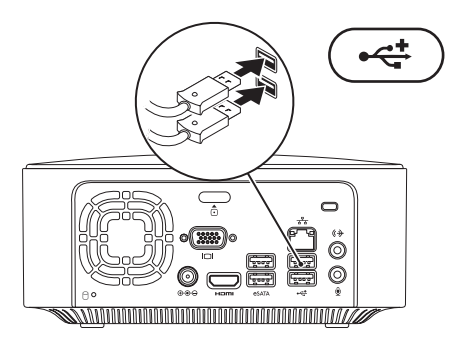

## <span id="page-10-0"></span>**Podłącz kabel zasilania.**

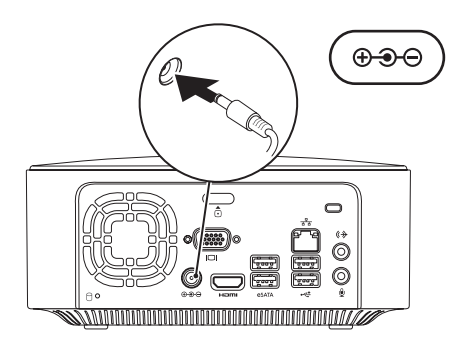

## <span id="page-11-0"></span>**Podłączanie kabla sieciowego (opcjonalne)**

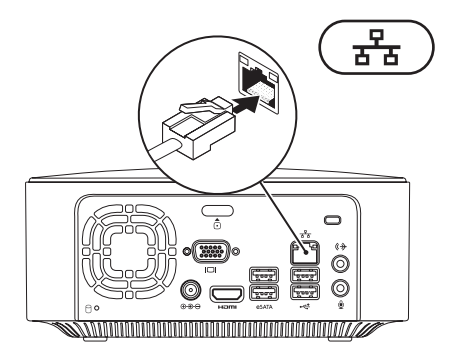

Połączenie sieciowe nie jest wymagane do instalacji komputera, ale jeśli jest dostępne kablowe połączenie sieciowe lub internetowe (na przykład urządzenie szerokopasmowe czy gniazdo Ethernet), można je podłączyć na tym etapie.

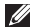

**UWAGA:** Do gniazda sieciowego należy podłączać wyłącznie kabel Ethernet (ze złączem RJ45). Należy uważać, aby nie podłączyć kabla telefonicznego (ze złączem RJ11) do gniazda sieciowego.

Aby podłączyć komputer do sieci lub urządzenia dostępu szerokopasmowego, podłącz jeden koniec kabla sieciowego do gniazda sieciowego bądź urządzenia dostępu szerokopasmowego. Podłącz drugi koniec kabla sieciowego do gniazda sieciowego (RJ45) na panelu z tyłu komputera. Kliknięcie oznacza, że kabel sieciowy został właściwie zamocowany.

Gniazdo sieciowe jest wyposażone w dwa wskaźniki: lampkę aktywności sieci i sprawności łącza.

<span id="page-13-0"></span>**Konfigurowanie komputera stacjonarnego Inspiron**

## **Naciśnij przycisk zasilania.**

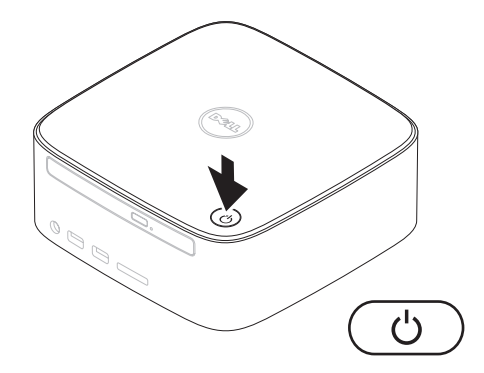

# <span id="page-14-0"></span>**Konfiguracja systemu operacyjnego**

Ten komputer firmy Dell został skonfigurowany fabrycznie do pracy z systemem wybranym przez klienta przy zakupie.

### **Konfiguracja systemu operacyjnego Microsoft Windows**

Aby skonfigurować system Microsoft® Windows® po raz pierwszy, postępuj zgodnie z instrukcjami wyświetlanymi na ekranie. Te kroki są konieczne i mogą być czasochłonne. Na kolejnych ekranach konfiguracji systemu Windows zostanie wykonanych kilka procedur, w tym akceptacja umów licencyjnych, ustawianie preferencji i konfigurowanie połączenia z Internetem.

#### **PRZESTROGA: Nie należy**

**przerywać procesu konfigurowania systemu operacyjnego. Grozi to zablokowaniem komputera. Wówczas będzie konieczne ponowne zainstalowanie systemu operacyjnego.**

**UWAGA:** Aby zapewnić optymalna pracę komputera, zaleca się pobranie i zainstalowanie najnowszej wersji systemu BIOS oraz sterowników dostępnych w witrynie pomocy technicznej firmy Dell pod adresem **support.dell.com**.

#### **Konfiguracja systemu operacyjnego Ubuntu**

Aby skonfigurować system Ubuntu® po raz pierwszy, postępuj zgodnie z instrukcjami wyświetlanymi na ekranie. Dostarczony z komputerem dokument *Skrócona instrukcja systemu Ubuntu* zawiera szczegółowe informacje na temat tego systemu operacyjnego.

# <span id="page-15-0"></span>**Nawiązywanie połączenia z Internetem (opcjonalne)**

Do nawiązania połączenia z Internetem niezbędny jest modem lub połączenie sieciowe oraz dostępność odpowiedniej usługi u dostawcy usług internetowych (ISP).

Jeśli zewnętrzny modem USB lub karta WLAN nie zostaną zakupione przy pierwszym zamówieniu, można je kupić w witrynie firmy Dell pod adresem **www.dell.com**.

## **Konfigurowanie połączenia przewodowego**

- • Jeśli używane jest połączenie telefoniczne, przed przystąpieniem do konfigurowania połączenia z Internetem należy podłączyć opcjonalny zewnętrzny modem USB do linii telefonicznej.
- • W przypadku korzystania z modemu DSL lub kablowego/satelitarnego należy uzyskać informacje dotyczące konfiguracji od swojego dostawcy usług internetowych lub telefonii komórkowej.

Aby zakończyć konfigurowanie przewodowego połączenia z Internetem, należy wykonać instrukcje przedstawione w części "Konfigurowanie połączenia z Internetem" na stronie [16](#page-17-0).

#### <span id="page-16-0"></span>**Konfigurowanie połączenia bezprzewodowego**

**UWAGA:** Aby skonfigurować router bezprzewodowy, należy zapoznać się z dostarczoną do niego dokumentacją.

Aby było możliwe korzystanie

z bezprzewodowego połączenia z Internetem, należy nawiązać połączenie z routerem bezprzewodowym.

Aby skonfigurować połączenie z routerem bezprzewodowym:

System Windows XP

- **1.** Zapisz i zamknij wszystkie otwarte pliki oraz zamknij wszystkie otwarte programy.
- **2.** Kliknij kolejno **Start**→ **Panel sterowania**.
- **3.** Kliknij pozycję **Połączenia sieciowe.**
- **4.** W obszarze **Połączenia sieciowe** kliknij opcję **Utwórz nowe połączenie.**
- **5.** Aby przeprowadzić konfigurację, postępuj zgodnie z instrukcjami wyświetlanymi na ekranie.

#### Windows Vista®

- **1.** Zapisz i zamknij wszystkie otwarte pliki oraz zamknij wszystkie otwarte programy.
- **2.** Kliknij kolejno **Start** → **Połącz z**.
- **3.** Aby przeprowadzić konfigurację, postępuj zgodnie z instrukcjami wyświetlanymi na ekranie.

- **1.** Zapisz i zamknij wszystkie otwarte pliki oraz zamknij wszystkie otwarte programy.
- **2.** Kliknij kolejno **Start** → **Panel sterowania**→ **Centrum sieci i udostępniania**→ **Połącz z siecią**.
- **3.** Aby przeprowadzić konfigurację, postępuj zgodnie z instrukcjami wyświetlanymi na ekranie.

#### <span id="page-17-0"></span>**Konfigurowanie połączenia z Internetem**

Usługodawcy internetowi (ISP) oraz ich oferty mogą się różnić w zależności od kraju. Skontaktuj się z dostawcą usług internetowych, aby uzyskać informacje na temat dostępnych opcji.

Jeśli nie możesz teraz nawiązać połączenia z Internetem, a w przeszłości było to możliwe, być może problem występuje po stronie usługodawcy. Skontaktuj się z usługodawcą internetowym, aby sprawdzić stan usługi, albo spróbuj ponownie połączyć się później.

Przygotuj informacje o usługodawcy internetowym. Jeśli nie korzystasz z usług dostawcy Internetu, możesz wybrać usługodawcę za pomocą kreatora **Połącz z siecią**.

Aby skonfigurować połączenie z Internetem: System Windows XP

- **1.** Zapisz i zamknij wszystkie otwarte pliki oraz zamknij wszystkie otwarte programy.
- **2.** Kliknij kolejno **Start**→ **Panel sterowania**.
- **3.** W obszarze **Połączenia sieciowe i internetowe** wybierz **Konfiguruj lub zmień połączenie z Internetem.**

Wyświetlone zostanie okno **Właściwości internetowe**.

- **4.** Kliknij opcję **Konfiguruj**. Zostanie wyświetlone okno **Kreator nowego połączenia**.
- **5.** Kliknij opcję **Połącz** z Internetem.
- **6.** W następnym oknie kliknij odpowiednią opcję:
	- Jeśli nie korzystasz z usług dostawcy Internetu, a chcesz go wybrać, kliknij opcję Wybierz usługodawcę z listy usługodawców internetowych (ISP).
- Jeśli masz już informacje o konfiguracji otrzymane od usługodawcy internetowego, ale nie masz dysku CD z programem do konfiguracji, kliknij opcję Konfiguruj moje połączenie recznie.
- Jeżeli masz dysk CD, kliknij opcję Użyj dysku CD od usługodawcy internetowego (ISP).

**7.** Kliknij przycisk **Dalej**.

Jeżeli została wybrana opcja Konfiguruj moje połączenie ręcznie, należy przejść do punktu 8. W przeciwnym razie, aby dokończyć konfigurację, postępuj zgodnie z instrukcjami wyświetlanymi na ekranie.

- **UWAGA:** Jeśli nie wiesz, jaki typ połączenia wybrać, skontaktuj się z usługodawcą internetowym.
- **8.** Wybierz odpowiedź na pytanie **W jaki sposób chcesz łączyć się z Internetem?**, a następnie kliknij przycisk **Dalej**.

**9.** Użyj informacji konfiguracyjnych otrzymanych od usługodawcy internetowego, aby ukończyć konfigurowanie.

Windows Vista

- **WAGA: Poniższe kroki dotyczą** widoku domyślnego w systemie operacyjnym Windows, dlatego mogą nie mieć odniesienia po zmianie ustawień w komputerze Dell™ na klasyczny widok systemu Windows.
- **1.** Zapisz i zamknij wszystkie otwarte pliki oraz zamknij wszystkie otwarte programy.
- **2.** Kliknij kolejno Start ←→ Panel **sterowania**.
- **3.** Kliknij kolejno opcje **Sieć i Internet**→ **Centrum sieci i udostępniania**→ **Skonfiguruj połączenie lub sieć**→ **Połącz z Internetem**.

Zostanie wyświetlone okno **Połącz z Internetem**.

- **WAGA:** Jeśli nie wiesz, jaki typ połączenia wybrać, kliknij opcję **Pomóż mi wybrać** lub skontaktuj się ze swoim usługodawcą internetowym.
- **4.** Aby ukończyć konfigurację, postępuj zgodnie z instrukcjami wyświetlanymi na ekranie oraz użyj informacji konfiguracyjnych dostarczonych przez usługodawcę internetowego.

Windows 7

- **1.** Zapisz i zamknij wszystkie otwarte pliki oraz zamknij wszystkie otwarte programy.
- **2.** Kliknij kolejno Start  $\bigoplus$  → Panel **sterowania**.
- **3.** Kliknij kolejno opcje **Centrum sieci i udostępniania**→ **Skonfiguruj nowe połączenie lub nową sieć**→ **Połącz z Internetem**.

Zostanie wyświetlone okno **Połącz z Internetem**.

- **WAGA:** Jeśli nie wiesz, jaki typ połączenia wybrać, kliknij opcję **Pomóż mi wybrać** lub skontaktuj się ze swoim usługodawcą internetowym.
- **4.** Aby ukończyć konfigurację, postępuj zgodnie z instrukcjami wyświetlanymi na ekranie oraz użyj informacji konfiguracyjnych dostarczonych przez usługodawcę internetowego.

# <span id="page-20-0"></span>**Korzystanie z komputera stacjonarnego Inspiron**

Ta część zawiera informacje na temat funkcji, w jakie jest wyposażony komputer stacjonarny Inspiron<sup>™</sup>.

## **Elementy widoczne z przodu**

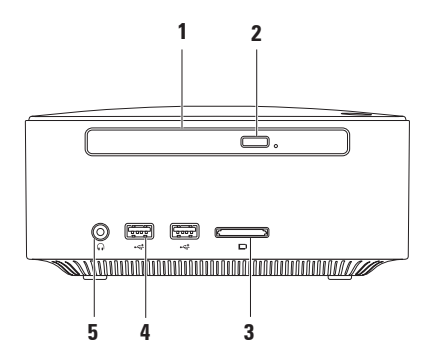

- **1 Stacja dysków optycznych (opcjonalna)**  odtwarza i nagrywa tylko dyski CD o standardowym rozmiarze (12 cm) oraz dyski DVD i Blu-ray.
- **2 Przycisk wysuwania napędu optycznego** służy do wysuwania tacy napędu optycznego.
- **3 Czytnik kart pamięci 4 w 1** umożliwia szybkie i wygodne przeglądanie i udostępnianie zdjęć cyfrowych, utworów muzycznych, filmów i dokumentów zapisanych na kartach pamięci następujących rodzajów:
	- • Karta pamięci Secure Digital (SD)
	- • Karta pamięci Mini Secure Digital
	- • Karta pamięci Micro SD/SDHC
- **4 Złącza USB 2.0 (2)**  umożliwiają podłączenie dodatkowych urządzeń USB, takich jak klucze pamięci, aparaty cyfrowe czy odtwarzacze MP3.
- **5 Złącze słuchawek** umożliwia podłączenie słuchawek.

## <span id="page-22-0"></span>**Elementy widoczne z góry**

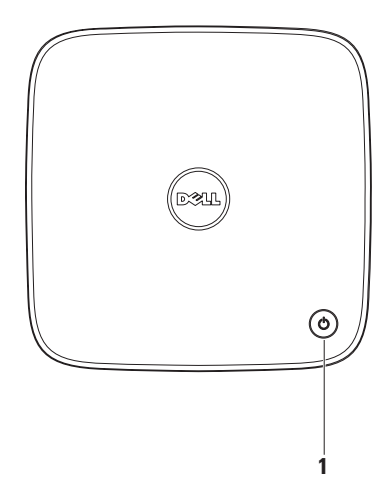

- **1 Przycisk i lampka zasilania**  po naciśnięciu powoduje włączenie lub wyłączenie komputera. Lampka na środku tego przycisku wskazuje stan zasilania:
	- Nie świeci się komputer jest wyłączony, w trybie hibernacji lub nie jest zasilany.
	- • Świeci światłem białym komputer jest włączony.
	- • Świeci światłem bursztynowym komputer jest w trybie uśpienia lub wystąpił problem z płytą systemową.
	- Miga w kolorze bursztynowym wystąpił problem z płytą systemową lub zasilaczem.

**UWAGA:** Aby uzyskać informacje dotyczące problemów z zasilaniem, patrz część "Problemy z zasilaniem" na stronie [34](#page-35-1).

**Korzystanie z komputera stacjonarnego Inspiron** 

## <span id="page-24-0"></span>**Elementy widoczne z tyłu**

**Inspiron 300** 

**Inspiron 400**

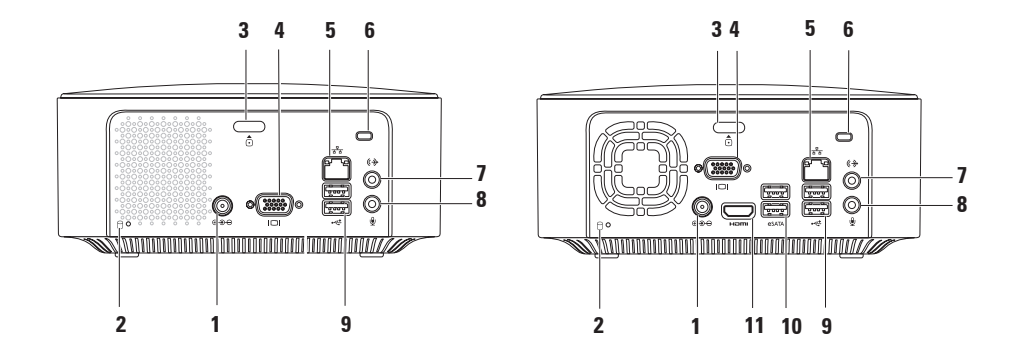

- **1 Gniazdo zasilacza** umożliwia podłączenie zasilacza prądu zmiennego do komputera.
- **2 Lampka aktywności dysku twardego**  świeci, gdy komputer odczytuje lub zapisuje dane. Migające białe światło sygnalizuje pracę dysku twardego.

**PRZESTROGA: Aby uniknąć utraty danych, nigdy nie należy wyłączać komputera, gdy lampka aktywności dysku twardego miga.**

- **3** *D* **Przycisk zwalniający pokrywę górną** otwiera pokrywę komputera.
- **4 Złącze VGA** służy do podłączania urządzeń wideo, np. monitora lub projektora.
- **5 Złącze sieciowe i lampka**  umożliwia podłączenie komputera do sieci lub urządzenia dostępu szerokopasmowego.
- **6 Gniazdo kabla zabezpieczającego** umożliwia podłączenie do komputera dostępnych na rynku urządzeń zabezpieczających przed kradzieżą.

**UWAGA:** Przed zakupem urządzenia zabezpieczającego przed kradzieżą należy się upewnić, czy pasuje ono do gniazda kabla zabezpieczającego w komputerze.

**7 Złącze wyjścia liniowego** — umożliwia podłączenie słuchawek i głośników z wbudowanym wzmacniaczem.

- **8 Złącze mikrofonu** umożliwia podłączenie mikrofonu przekazującego sygnał audio do wykorzystania przez program dźwiękowy lub telefoniczny.
- **9 Gniazda USB 2.0 (2)**  umożliwiają podłączenie urządzeń USB, na przykład myszy, klawiatury, drukarki, napędu zewnętrznego lub odtwarzacza MP3.
- **10 Złącza eSATA (2)** umożliwiają podłączenie zewnętrznych urządzeń pamięci masowej SATA i eSATA.
- **11 Złącze HDMI** umożliwia przekazywanie do telewizora zarówno sygnału wideo, jak i audio w konfiguracii 2.1.

**UWAGA:** Podłączenie zarówno złącza HDMI, jak i złącza wyjścia liniowego powoduje, że sygnał audio jest kierowany przez złącza analogowe, a nie przez złącze HDMI.

# <span id="page-27-0"></span>**Funkcje oprogramowania**

**UWAGA:** Więcej informacji na temat funkcji opisanych w tej sekcji można znaleźć w dostępnym na dysku twardym *Przewodniku po technologiach firmy Dell* lub w serwisie pomocy technicznej firmy Dell pod adresem **support.dell.com/manuals**.

## **Aplikacje biurowe i komunikacja**

Na komputerze można tworzyć prezentacje, broszury, kartki z życzeniami, ulotki i arkusze kalkulacyjne. Można też przeglądać i edytować cyfrowe fotografie i obrazy. Informacje o oprogramowaniu zainstalowanym na komputerze podano na zamówieniu.

Po nawiązaniu połączenia z Internetem można uzyskać dostęp do witryn internetowych, skonfigurować konto e-mail oraz przesyłać i pobierać pliki.

### **Rozrywka i multimedia**

Na komputerze można oglądać filmy, grać w gry, nagrywać własne płyty CD oraz słuchać muzyki i stacji radiowych. Napęd dysków optycznych może obsługiwać wiele formatów nośników optycznych, w tym dyski CD, DVD i Blu-ray (jeśli taka opcja zostanie wybrana przy zakupie).

Można pobierać lub kopiować obrazy i pliki wideo z urządzeń przenośnych, takich jak cyfrowe aparaty fotograficzne i kamery oraz telefony komórkowe. Opcjonalne aplikacje umożliwiają organizowanie i tworzenie plików muzycznych oraz wideo, które można zapisać na dysk lub urządzenia przenośne, takie jak odtwarzacze MP3 i ręczne urządzenia rozrywkowe.

#### **Dostosowywanie pulpitu**

Można dostosować pulpit do indywidualnych preferencji, zmieniając wygląd, rozdzielczość, tapetę, wygaszacz ekranu lub inne elementy. Aby dostosować pulpit:

### Windows**®** XP

- **1.** Kliknij prawym przyciskiem myszy na wolny obszar na pulpicie, aby otworzyć okno właściwości ekranu.
- **2.** Kliknij opcję **Właściwości**, aby otworzyć okno **Właściwości ekranu** i uzyskać więcej informacji na temat dostępnych opcji konfiguracyjnych.

#### Windows Vista**®**

- **1.** Kliknij prawym przyciskiem myszy na wolny obszar na pulpicie.
- **2.** Kliknij opcję **Personalizuj**, aby otworzyć okno **Personalizuj wygląd i dźwięki** i uzyskać więcej informacji na temat dostępnych opcji konfiguracyjnych.

- **1.** Kliknij prawym przyciskiem myszy na wolny obszar na pulpicie.
- **2.** Kliknij polecenie **Personalizuj**, aby otworzyć okno **Zmień wygląd i dźwięk w komputerze** i uzyskać więcej informacii na temat dostepnych opcii konfiguracyjnych.

## **Dostosowywanie ustawień zarządzania energią**

Dostepne w systemie operacyjnym opcje zarządzania energią umożliwiają skonfigurowanie ustawień zasilania komputera. W systemie operacyjnym Microsoft® Windows® zainstalowanym w komputerze Dell dostępne są następujące opcje:

#### Windows Vista

- • **Dell Recommended** (Zalecany przez firmę Dell) — pełna wydajność systemu, gdy jest ona potrzebna, a oszczędzanie energii w okresach braku aktywności.
- • **Oszczędzanie energii** zmniejszenie ogólnego poboru mocy komputera poprzez ograniczenie wydajności systemu w celu maksymalizacji żywotności komputera i minimalizacji zużycia energii.

• **Wysoka wydajność** — najwyższy poziom wydajności systemu poprzez dopasowanie prędkości procesora do aktualnego zapotrzebowania i maksymalizację wydajności komputera.

- • **Oszczędzanie energii** zmniejszenie ogólnego poboru mocy komputera poprzez ograniczenie wydajności systemu w celu maksymalizacji żywotności komputera i minimalizacji zużycia energii.
- • **Zrównoważony (zalecane)** ta opcja zasilania automatycznie równoważy wydajność komputera poprzez zużycie energii tylko na obsługiwanym sprzęcie.

#### **Przenoszenie informacji do nowego komputera**

System Windows XP

- **WAGA: Poniższe kroki dotycza** widoku domyślnego w systemie operacyjnym Windows, dlatego mogą nie mieć odniesienia po zmianie ustawień w komputerze Dell™ na klasyczny widok systemu Windows.
- **1.** Kliknij kolejno **Start**→ **Wszystkie programy**→ **Akcesoria**→ **Narzędzia systemowe**→ **Kreator transferu plików i ustawień**.
- **2.** Postępuj zgodnie z instrukcjami wyświetlanymi w **Kreatorze transferu plików i ustawień**.

Windows Vista

**WAGA: Poniższe kroki dotycza** widoku domyślnego w systemie operacyjnym Windows, dlatego mogą nie mieć odniesienia po zmianie ustawień w komputerze Dell™ na klasyczny widok systemu Windows.

- **1.** Kliknij kolejno Start <sup>**⊕**→ Panel</sup> **sterowania**→ **System i konserwacja**→ **System Windows — Zapraszamy!**→ **Transferuj pliki i ustawienia**. Jeśli **zostanie wyświetlone okno** Kontrola konta użytkownika, kliknij przycisk **Kontynuuj**.
- **2.** Postępuj zgodnie z instrukcjami wyświetlanymi na ekranie przez kreatora **Łatwy transfer w systemie Windows**.

- **1.** Kliknij kolejno Start <sup>€→</sup>→ Panel **sterowania**.
- **2.** W polu wyszukiwania wpisz Transfer, a następnie kliknij pozycję **Transferuj pliki z innego komputera**.
- **3.** Postępuj zgodnie z instrukcjami wyświetlanymi na ekranie przez kreatora **Łatwy transfer w systemie Windows**.

### **Tworzenie kopii zapasowych danych**

Zaleca się regularne tworzenie kopii zapasowych plików i folderów zapisanych na komputerze.

Aby wykonać kopię zapasową danych:

System Windows XP

- **1.** Kliknij kolejno **Start**→ **Wszystkie programy**→ **Akcesoria**→ **Narzędzia systemowe**→ **Kopia zapasowa**.
- **2.** Postępuj zgodnie z instrukcjami wyświetlanymi w kreatorze **kopii zapasowych lub odzyskiwania**.

Windows Vista

**1.** Kliknij kolejno Start <sup>●</sup>→ Panel **sterowania**→ **System i konserwacja**→ **Centrum kopii zapasowych i przywracania**→ **Kopia zapasowa plików**.

- **2.** Jeśli zostanie wyświetlone okno **Kontrola konta użytkownika**, kliknij polecenie **Kontynuuj**.
- **UWAGA:** W niektórych wersjach systemu operacyjnego Windows Vista dostępna jest opcja wykonania kopii zapasowej komputera.
- **3.** Postępuj zgodnie z instrukcjami wyświetlanymi w kreatorze **kopii zapasowych lub odzyskiwania**.

- **1.** Kliknij kolejno Start <sup>**⊕**→ Panel</sup> **sterowania**→ **System i zabezpieczenia**→ **Wykonywanie kopii zapasowych i przywracanie plików**.
- **2.** Kliknij opcję **Konfiguruj kopię zapasową...**.
- **3.** Postępuj zgodnie z instrukcjami wyświetlanymi w kreatorze **konfiguracji przywracania**.

# <span id="page-32-0"></span>**Dok firmy Dell**

Dok firmy Dell to zestaw ikon, które umożliwiają łatwy dostęp do często używanych aplikacji, plików i folderów. Dok można dostosować poprzez:

- • Dodanie lub usunięcie ikon
- • Pogrupowanie powiązanych ikon w kategorie
- • Zmianę koloru i lokalizacji doku
- • Zmianę sposobu reagowania ikon

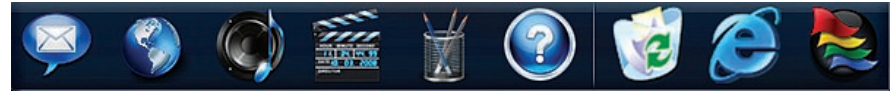

### **Dodawanie kategorii**

- **1.** Kliknij prawym przyciskiem myszy dok, a następnie kliknij polecenie **Add (Dodaj)**→ **Category (Kategoria)**. Zostanie wyświetlone okno **Add/Edit Category (Dodaj/Edytuj kategorię)**.
- **2.** W polu **Title** (Tytuł) wprowadź tytuł kategorii.
- **3.** W polu **Select an image:** (Wybierz obraz:) wybierz ikonę dla kategorii.
- **4.** Kliknij opcję **Save** (Zapisz).

## **Dodawanie ikony**

Przeciągnij i upuść ikonę do doku lub do kategorii.

#### **Usuwanie kategorii lub ikony**

- **1.** Kliknij prawym przyciskiem myszy kategorię lub ikonę w doku, a następnie kliknij polecenie **Delete shortcut** (Usuń skrót) lub **Delete category** (Usuń kategorię).
- **2.** Postępuj zgodnie z instrukcjami wyświetlanymi na ekranie.

### **Personalizowanie doku**

- **1.** Kliknij prawym przyciskiem myszy dok, a następnie kliknij pozycję **Advanced Setting...** (Ustawienia zaawansowane...).
- **2.** Wybierz żądaną opcję w celu dostosowania doku.

# <span id="page-33-0"></span>**Rozwiązywanie problemów**

W tej sekcji podano informacje na temat rozwiązywania problemów z komputerem. Jeśli problemu nie można rozwiązać postępując zgodnie z następującymi wskazówkami, zapoznaj się z sekcją "Korzystanie z narzędzi pomocy technicznej" na stronie [40](#page-41-1) lub "Kontakt z firmą Dell" na stronie [65](#page-66-1).

# **Kody dźwiękowe**

Podczas uruchamiania komputera może zostać wyemitowana seria sygnałów dźwiękowych, jeśli wystąpią błędy lub problemy. Taka seria sygnałów dźwiękowych, nazywana kodem dźwiękowym, umożliwia zidentyfikowanie problemu. Zapisz brzmienie kodu dźwiękowego i skontaktuj się z firmą Dell (patrz część "Kontakt z firmą Dell" na stronie [65](#page-66-1)).

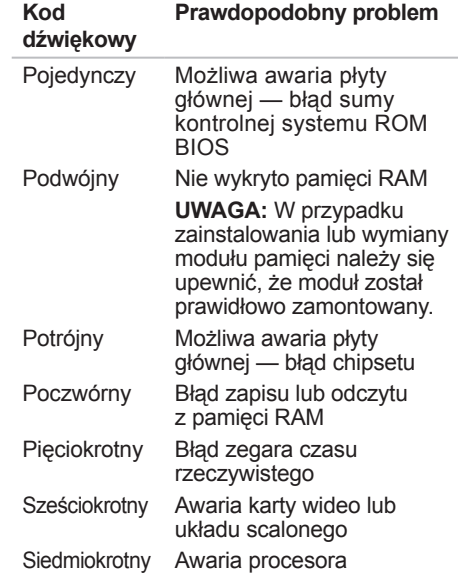

# <span id="page-34-0"></span>**Problemy z siecią**

#### **Połączenia bezprzewodowe**

**Brak połączenia sieciowego** — router bezprzewodowy nie ma połączenia z siecią lub na komputerze wyłączono łączność bezprzewodową.

- • Sprawdź router bezprzewodowy i upewnij się, że jest on włączony i podłączony do używanego źródła danych (modemu kablowego lub koncentratora sieciowego).
- • Ponownie nawiąż połączenie z routerem bezprzewodowym. Patrz sekcja "Konfigurowanie połączenia bezprzewodowego" na stronie [15](#page-16-0).

#### **Połączenia przewodowe**

#### **Brak połączenia sieciowego**:

- • Sprawdź kabel i upewnij się, że jest dokładnie podłączony i nieuszkodzony.
- • Sprawdź stan lampki aktywności sieci i sprawności łącza.

Lampki sprawności łącza oraz aktywności sieci na wbudowanym złączu sieciowym umożliwiają sprawdzenie, czy połączenie działa, a dodatkowo informują o jego stanie:

Lampka aktywności sieci:

- • Wyłączona brak połączenia między komputerem a siecią.
- • Miga na żółto istnieje połączenie między siecią a komputerem.

<span id="page-35-0"></span>Lampka sprawności łącza:

- • Wyłączona komputer nie wykrył fizycznego połączenia z siecią lub istnieje dobre połączenie między siecią o przepustowości 10 Mb/s a komputerem.
- • Świeci na zielono istnieje dobre połączenie między komputerem a siecią o przepustowości 100 Mb/s.
- • Świeci na pomarańczowo istnieje dobre połączenie między komputerem a siecią o przepustowości 1000 Mb/s.
- *UWAGA: Lampka aktywności sieci* i sprawności łącza na złączu sieciowym dotyczy wyłącznie połączenia przewodowego. Lampka aktywności sieci i sprawności łącza nie informuje o stanie połączeń bezprzewodowych.

# <span id="page-35-1"></span>**Problemy z zasilaniem**

**Lampka zasilania jest wyłączona** komputer jest wyłączony lub nie jest zasilany.

- • Upewnij się, że kabel zasilacza jest prawidłowo podłączony zarówno do gniazda zasilania komputera, jak i do gniazdka elektrycznego.
- • Jeśli komputer jest podłączony do listwy zasilającej, upewnij się, że listwa jest podłączona do gniazdka elektrycznego i włączona. Pomiń urządzenia zabezpieczające, listwy zasilające i przedłużacze, aby sprawdzić, czy komputer odpowiednio się włącza.
- • Upewnij się, że gniazdko elektryczne jest sprawne, sprawdzając je za pomocą innego urządzenia, na przykład lampy.

Jeśli problem nie zostanie rozwiązany**,**  skontaktuj się z firmą Dell (patrz część "Kontakt z firmą Dell" na stronie [65](#page-66-1)).
### **Lampka zasilania świeci się na biało,**

**ale na wyświetlaczu nie ma obrazu** być może wyświetlacz jest niepodłączony, wyłączony lub nie wybrano właściwego źródła sygnału wejściowego.

Upewnij się, że wyświetlacz jest prawidłowo podłączony i że wybrano właściwe źródło sygnału wejściowego. Wyłącz,a następnie włącz ponownie wyświetlacz.

#### **Jeśli lampka zasilania świeci na bursztynowo**:

- • Komputer znajduje się w trybie uśpienia. Aby przywrócić normalne działanie, naciśnij dowolny klawisz na klawiaturze, porusz myszą lub naciśnij przycisk zasilania.
- • Mógł wystąpić problem z płytą systemową lub z zasilaniem. Aby uzyskać pomoc, skontaktuj się z firmą Dell (patrz część "Kontakt z firmą Dell" na stronie [65](#page-66-0)).

**Jeśli lampka zasilania miga na bursztynowo** — mógł wystąpić problem z płytą systemową. Aby uzyskać pomoc, skontaktuj się z firmą Dell (patrz część "Kontakt z firma Dell" na stronie [65](#page-66-0)).

#### **Jeśli zakłócenia pogarszają jakość sygnału docierającego do komputera** niepożądany sygnał zakłóca lub blokuje inne sygnały. Możliwe przyczyny zakłóceń są następujące:

- • Przedłużacze zasilania, klawiatury i myszy.
- • Zbyt wiele urządzeń podłączonych do jednej listwy zasilania.
- • Wiele listew zasilania podłączonych do tego samego gniazdka elektrycznego.

## **Problemy z pamięcią**

**Jeśli został wyświetlony komunikat o niewystarczającej ilości pamięci**:

- • Zapisz i zamknij wszystkie otwarte pliki i zakończ działanie wszystkich otwartych programów, których nie używasz, aby sprawdzić, czy spowoduje to rozwiązanie problemu.
- Informacje na temat minimalnych wymagań dotyczących pamięci można znaleźć w dokumentacji dostarczonej z oprogramowaniem. Jeśli będzie to konieczne, zainstaluj dodatkową pamięć (patrz *Instrukcja serwisowa* w witrynie pomocy technicznej firmy Dell pod adresem **support.dell.com/manuals**).
- • Wyjmij i ponownie włóż moduły pamięci (patrz *Instrukcja serwisowa* w witrynie pomocy technicznej firmy Dell pod adresem **support.dell.com/manuals**), aby upewnić się, że komputer prawidłowo komunikuje się z pamięcią.

### **Jeśli występują inne problemy z pamięcią**:

- • Upewnij się, że zostały zastosowane zalecenia dotyczące instalacji pamięci (patrz *Instrukcja serwisowa* w witrynie pomocy technicznej firmy Dell pod adresem **support.dell.com/manuals**).
- • Sprawdź, czy używany moduł pamięci jest zgodny z komputerem. (Komputer obsługuje moduły pamięci DDR2). Więcej informacji o typach pamięci obsługiwanych przez komputer można znaleźć w sekcji "Podstawowe dane techniczne" na stronie [70](#page-71-0).
- • Uruchom program Dell Diagnostics (Narzędzie diagnostyczne firmy Dell) (patrz część "Program Dell Diagnostics" na stronie [44](#page-45-0)).
- • Wyjmij i ponownie włóż moduły pamięci (patrz *Instrukcja serwisowa* w witrynie pomocy technicznej firmy Dell pod adresem **support.dell.com/ manuals**), aby upewnić się, że komputer prawidłowo komunikuje się z pamięcią.

## <span id="page-38-0"></span>**Blokowanie się komputera i problemy z oprogramowaniem**

**Komputer nie włącza się** — należy upewnić się, że kabel zasilający jest dokładnie podłączony do komputera i do gniazdka elektrycznego.

#### **Jeśli program przestaje odpowiadać**, należy zakończyć pracę programu:

- **1.** Naciśnij jednocześnie klawisze <Ctrl><Shift><Esc>.
- **2.** Kliknij zakładkę **Aplikacje**.
- **3.** Kliknij nazwę programu, który nie odpowiada.
- **4.** Kliknij przycisk **Zakończ zadanie**.

#### **Jeśli program często ulega awarii**,

należy zapoznać się z dokumentacją oprogramowania. W razie potrzeby odinstaluj program i zainstaluj go ponownie.

*UWAGA:* Instrukcje dotyczące instalowania oprogramowania są zazwyczaj zamieszczane w jego dokumentacji lub na dysku instalacyjnym. **Jeśli komputer zawiesi się lub wyświetlony zostanie niebieski ekran błędu**:

#### **PRZESTROGA: Jeśli nie można zamknąć systemu operacyjnego, może nastąpić utrata danych.**

Jeżeli komputer nie reaguje na naciśnięcie klawisza klawiatury lub ruch myszy, naciśnij i przytrzymaj przez co najmniej 8 do 10 sekund przycisk zasilania, aż komputer wyłączy się. Następnie ponownie uruchom komputer.

**Jeśli używany jest program zaprojektowany dla wcześniejszej wersji systemu operacyjnego Microsoft® Windows®**, należy uruchomić Kreatora zgodności programów. Kreator zgodności programów skonfiguruje program w taki sposób, aby był on uruchamiany w środowisku podobnym do wcześniejszej wersji systemu operacyjnego Microsoft® Windows®.

### Windows XP

- **1.** Kliknij kolejno **Start**→ **Wszystkie programy**→ **Akcesoria**→ **Kreator zgodności programów.**
- **2.** Na ekranie powitalnym kliknij przycisk **Dalej**.
- **3.** Postępuj zgodnie z instrukcjami wyświetlanymi na ekranie.

Windows Vista**®**

- **1.** Kliknij kolejno Start <sup>●</sup>→ Panel **sterowania**→ **Programy**→ **Korzystaj ze starszego programu z tą wersją systemu Windows**.
- **2.** Na ekranie powitalnym kliknij przycisk **Dalej**.
- **3.** Postępuj zgodnie z instrukcjami wyświetlanymi na ekranie.

### Windows 7

- **1.** Kliknij przycisk **Start** .
- **2.** W polu wyszukiwania wpisz Korzystaj ze starszego programu z tą wersją systemu Windows i naciśnij klawisz <Enter>.
- **3.** Postępuj zgodnie z instrukcjami wyświetlanymi w kreatorze **zgodności programów**.

### **Jeśli występują inne problemy z oprogramowaniem**:

- • Niezwłocznie utwórz kopie zapasowe plików.
- • Sprawdź dysk twardy lub dyski CD programem antywirusowym.
- • Zapisz i zamknij otwarte pliki lub programy i wyłącz komputer korzystając z menu Start **<b>B**.
- • Sprawdź dokumentację dostarczoną z oprogramowaniem lub skontaktuj się z producentem oprogramowania w celu uzyskania informacji na temat rozwiązywania problemów:
	- Sprawdź, czy program jest zgodny z systemem operacyjnym zainstalowanym w komputerze.
	- Sprawdź, czy komputer spełnia minimalne wymagania sprzętowe potrzebne do uruchomienia programu. Zapoznaj się z dokumentacją programu.
	- Sprawdź, czy program został poprawnie zainstalowany i skonfigurowany.
	- Sprawdź, czy sterowniki urządzeń nie powodują konfliktów z niektórymi programami.
	- W razie potrzeby odinstaluj program i zainstaluj go ponownie.

# **Korzystanie z narzędzi pomocy technicznej**

## **Program Dell Support Center**

Program narzędziowy Dell Support Center (Centrum pomocy technicznej firmy Dell) pomaga znaleźć informacje serwisowe oraz uzyskać dostęp do pomocy technicznej i niezbędnych informacji specyficznych dla zakupionego modelu komputera.

Aby uruchomić aplikacie, kliknij ikone na pasku zadań.

Na stronie głównej programu **Dell Support Center** (Centrum pomocy technicznej firmy Dell) zostanie wyświetlony numer modelu komputera, numer seryjny i kod usług ekspresowych oraz informacje kontaktowe w przypadku konieczności naprawy.

Na stronie głównej są również dostępne łącza do następujących funkcji:

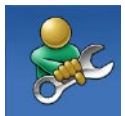

#### **Self Help (Samodzielna pomoc):** rozwiązywanie problemów, bezpieczeństwo, wydajność systemu, sieć i Internet, wykonywanie i odtwarzanie kopii zapasowych oraz system operacyjny Windows.

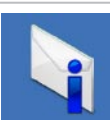

**Alerts (Alerty):** alerty pomocy technicznej dla posiadanego komputera.

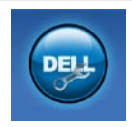

**Assistance from Dell (Wsparcie firmy Dell):** pomoc techniczna za pośrednictwem usługi DellConnect™, obsługa klienta, szkolenia i podręczniki, pomoc praktyczna w ramach programu Dell on Call™, skanowanie komputera w trybie online za pomocą programu PC CheckUp.

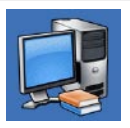

**About Your System (Informacje o systemie):** dokumentacja systemu, informacje o gwarancji, informacje o systemie, uaktualnienia i akcesoria.

Aby uzyskać więcej informacji o programie **Dell Support Center** (Centrum pomocy technicznej firmy Dell) i dostępnych narzędziach pomocy technicznej, kliknij kartę **Services** (Usługi) w witrynie **support.dell.com**.

## **Komunikaty systemowe**

Jeśli na komputerze wystąpi problem lub błąd, może zostać wyświetlony komunikat systemowy, który pomoże w zidentyfikowaniu przyczyny i określeniu niezbędnych działań.

**UWAGA:** Jeśli wyświetlonego komunikatu nie ma wśród poniższych przykładów, zapoznaj się z dokumentacją systemu operacyjnego lub programu, który był uruchomiony w chwili pojawienia się komunikatu.

**Alert! Previous attempts at booting this system have failed at checkpoint [nnnn]. For help in resolving this problem, please note this checkpoint and contact Dell Technical Support** (Poprzednie próby uruchomienia systemu zakończyły się niepowodzeniem w punkcie kontrolnym [nnnn]. Aby ułatwić rozwiązanie problemu, zanotuj ten punkt kontrolny i zwróć się do Pomocy technicznej firmy Dell) — komputer trzykrotnie nie wykonał procedury startowej z tego samego powodu. Aby uzyskać pomoc, skontaktuj się z firmą Dell (patrz część "Kontakt z firmą Dell" na stronie [65](#page-66-0)).

**CMOS checksum error** (Błąd sumy kontrolnej CMOS) — możliwa awaria płyty głównej lub wyczerpanie akumulatora zegara czasu rzeczywistego. Akumulator wymaga wymiany. Zapoznaj się z *Instrukcją serwisową* w witrynie pomocy technicznej firmy Dell pod adresem **support.dell.com/manuals** lub skontaktuj się z pomocą techniczną firmy Dell (patrz część "Kontakt z firma Dell" na stronie [65](#page-66-0)).

**CPU fan failure** (Awaria wentylatora procesora) — doszło do awarii wentylatora procesora. Wentylator procesora wymaga wymiany. Zapoznaj się z *Instrukcją serwisową* w witrynie pomocy technicznej firmy Dell pod adresem **support.dell.com/ manuals**.

**Hard-disk drive failure** (Awaria dysku twardego) — możliwa awaria dysku twardego podczas testów startowych. Aby uzyskać pomoc, skontaktuj się z firmą Dell (patrz część "Kontakt z firmą Dell" na stronie [65](#page-66-0)).

**Hard-disk drive read failure** (Błąd odczytu dysku twardego) — możliwa awaria dysku twardego podczas testu rozruchu. Aby uzyskać pomoc, skontaktuj się z firmą Dell (patrz część "Kontakt z firmą Dell" na stronie [65](#page-66-0)).

**Keyboard failure** (Awaria klawiatury) wymień klawiaturę lub sprawdź, czy połączenia kabli nie są poluzowane.

**No boot device available** (Brak urządzenia rozruchowego) — brak partycji startowej na dysku twardym, poluzowany kabel dysku twardego lub nie znaleziono żadnego urządzenia startowego.

• Jeśli urządzeniem startowym jest dysk twardy, sprawdź, czy kable są podłączone, a napęd jest właściwie zamontowany i podzielony na partycje jako urządzenie startowe.

• Uruchom program konfiguracji systemu i upewnij się, że informacje dotyczące sekwencji rozruchowej są prawidłowe. Zapoznaj się z Instrukcją serwisową w witrynie pomocy technicznej firmy Dell pod adresem **support.dell.com/ manuals**.

**No timer tick interrupt** (Brak przerwania taktu zegara) — układ na płycie systemowej może działać nieprawidłowo lub wystąpiła awaria płyty głównej. Zapoznaj się z Instrukcją serwisową w witrynie pomocy technicznej firmy Dell pod adresem **support. dell.com/manuals** lub skontaktuj się z pomocą techniczną firmy Dell (patrz część "Kontakt z firmą Dell" na stronie [65](#page-66-0)).

**USB over current error** (Błąd zasilania urządzenia USB) — odłącz urządzenie USB. Urządzenie USB wymaga więcej energii do poprawnej pracy. Podłącz urządzenie USB do zewnętrznego zasilacza lub podłącz drugi kabel USB, jeśli urządzenie posiada dwa kable USB.

**NOTICE – Hard Drive SELF MONITORING SYSTEM has reported that a parameter has exceeded its normal operating range. Dell recommends that you back up your data regularly. A parameter out of range may or may not indicate a potential hard drive problem** (OSTRZEŻENIE- SYSTEM MONITOROWANIA dysku twardego zgłasza, że jeden z parametrów przekroczył normalny zakres operacyjny. Firma Dell zaleca regularne tworzenie kopii zapasowych danych. Przekroczenie normalnego zakresu operacyjnego parametru może niekiedy oznaczać potencjalny problem z dyskiem twardym) — błąd funkcji S.M.A.R.T., możliwa awaria dysku twardego. Aby uzyskać pomoc, skontaktuj się z firmą Dell (patrz część "Kontakt z firmą Dell" na stronie [65](#page-66-0)).

## **Narzędzie do rozwiązywania problemów ze sprzętem**

Jeśli urządzenie nie zostało wykryte podczas instalacji systemu operacyjnego albo zostało wykryte, ale nieprawidłowo skonfigurowane, do wyeliminowania niezgodności można użyć **narzędzia do rozwiązywania problemów ze sprzętem**.

Aby uruchomić narzędzie do rozwiązywania problemów ze sprzętem:

- **1.** Kliknij kolejno **Start** → **Pomoc i obsługa techniczna**.
- **2.** W polu wyszukiwania wpisz wyrażenie narzędzie do rozwiązywania problemów ze sprzętem i naciśnij klawisz <Enter>, aby rozpocząć wyszukiwanie.
- **3.** Z listy wyników wyszukiwania wybierz opcję, która najlepiej pasuje do problemu, i wykonaj pozostałe czynności rozwiązywania problemu.

# <span id="page-45-0"></span>**Program Dell Diagnostics**

W razie wystąpienia problemów z komputerem wykonaj testy opisane w części "Blokowanie się komputera i problemy z oprogramowaniem" na stronie [37](#page-38-0) i uruchom program Dell Diagnostics (Narzędzie diagnostyczne firmy Dell) przed zasięgnięciem pomocy w firmie Dell.

Zalecane jest wydrukowanie tych procedur przed przystąpieniem do wykonywania opisanych niżej czynności.

- **UWAGA: Program Dell Diagnostics** (Narzędzie diagnostyczne firmy Dell) działa wyłącznie na komputerach firmy Dell.
- **UWAGA:** Dysk Drivers and Utilities (Sterowniki i programy narzędziowe) jest opcjonalny i może nie być dostarczany z komputerem.

**Korzystanie z narzędzi pomocy technicznej** 

Zapoznaj się z sekcją Konfiguracja systemu w *Instrukcji serwisowej*, w której zamieszczono informacje na temat konfiguracji komputera, aby upewnić się, że urządzenie, które chcesz przetestować, jest wyświetlane w programie konfiguracji systemu i jest aktywne.

Uruchom program Dell Diagnostics (Narzędzie diagnostyczne firmy Dell) z dysku twardego lub z dysku Drivers and Utilities (Sterowniki i programy narzędziowe).

### **Uruchamianie programu Dell Diagnostics (Narzędzie diagnostyczne firmy Dell) z dysku twardego**

Program Dell Diagnostics (Narzędzie diagnostyczne firmy Dell) znajduje się na ukrytej partycji narzędzi diagnostycznych na dysku twardym komputera.

**UWAGA:** Jeśli na wyświetlaczu nie jest widoczny żaden obraz, skontaktuj się z firma Dell, korzystając z informacji w części "Kontakt z firmą Dell" na stronie [65](#page-66-0)).

- **1.** Upewnij się, że komputer jest podłączony do prawidłowo działającego gniazdka elektrycznego.
- **2.** Włącz (lub uruchom ponownie) komputer.
- **3.** Po wyświetleniu logo DELL™ naciśnij niezwłocznie klawisz <F12>. Wybierz opcję **Diagnostics** (Diagnostyka) z menu uruchamiania i naciśnij klawisz <Enter>.
- **WAGA:** W przypadku zbyt długiego oczekiwania i pojawienia się logo systemu operacyjnego należy zaczekać na wyświetlenie pulpitu systemu Microsoft® Windows®, a następnie wyłączyć komputer i spróbować ponownie.
- **UWAGA:** Jeśli zostanie wyświetlony <u>U</u> komunikat informujący, że nie znaleziono partycji narzędzi diagnostycznych, uruchom program Dell Diagnostics (Narzędzie diagnostyczne firmy Dell) z dysku Drivers and Utilities (Sterowniki i programy narzędziowe).

**Korzystanie z narzędzi pomocy technicznej**

W przypadku uruchomienia serii testów PSA (Pre-boot System Assessment):

- a. Rozpocznie się sesja testów PSA.
- b. Jeżeli test PSA zakończy się powodzeniem, pojawi się następujący komunikat: "No problems have been found with this system so far. Do you want to run the remaining memory tests? This will take about 30 minutes or more. Do you want to continue? (Recommended)." (Dotychczas nie wykryto problemów w systemie. Czy chcesz przeprowadzić pozostałe testy pamięci? Zajmie to około 30 minut lub więcej. Czy chcesz kontynuować? (Zalecane).
- c. Jeżeli występują problemy z pamięcią, naciśnij klawisz <y>. W przeciwnym wypadku naciśnij klawisz <n>.

Zostanie wyświetlony następujący komunikat "Booting Dell Diagnostic Utility Partition. Press any key to continue." (Rozruch z partycji narzędzi diagnostycznych firmy Dell. Naciśnij dowolny klawisz, aby kontynuować).

d. Naciśnij dowolny klawisz, aby przejść do okna **Choose An Option** (Wybierz opcję).

W przypadku nieuruchomienia serii testów PSA:

Naciśnij dowolny klawisz, aby uruchomić program Dell Diagnostics (Narzędzie diagnostyczne firmy Dell) z partycji narzędzi diagnostycznych na dysku twardym i przejdź do okna **Choose An Option** (Wybierz opcję).

- **4.** Wybierz test, który chcesz uruchomić.
- **5.** Jeśli w trakcie testu wystąpił problem, wyświetlany jest komunikat zawierający kod błędu i opis problemu. Zapisz kod błędu i opis problemu, a następnie skontaktuj się z firmą Dell, korzystając z informacji zawartych w części "Kontakt z firmą Dell" na stronie [65](#page-66-0)).
- **UWAGA:** W górnej części każdego z ekranów testowych umieszczony jest numer seryjny. Numer seryjny pozwala zidentyfikować komputer podczas kontaktowania się z firmą Dell.
- **6.** Po zakończeniu testów zamknij ekran testu, aby powrócić do okna **Choose An Option** (Wybierz opcie).
- **7.** Aby zamknąć program Dell Diagnostics (Narzędzie diagnostyczne firmy Dell) i ponownie uruchomić komputer, kliknij polecenie **Exit** (Wyjdź).

### **Uruchamianie programu Dell Diagnostics (Narzędzie diagnostyczne firmy Dell) z dysku Drivers and Utilities (Sterowniki i programy narzędziowe)**

- **1.** Włóż dysk Drivers and Utilities (Sterowniki i programy narzędziowe).
- **2.** Wyłącz i ponownie uruchom komputer. Natychmiast po pojawieniu się logo firmy DELL naciśnij klawisz <F12>.
- **UWAGA:** W przypadku zbyt długiego oczekiwania i pojawienia się logo systemu operacyjnego należy zaczekać na wyświetlenie pulpitu systemu Microsoft® Windows®, a następnie wyłączyć komputer i spróbować ponownie.
- **UWAGA:** Kolejne kroki procedury zmieniają sekwencję rozruchową tylko na jeden raz. Przy następnym uruchomieniu komputer użyje sekwencji ładowania z wykorzystaniem urządzeń określonych w konfiguracji komputera.

**Korzystanie z narzędzi pomocy technicznej**

- **3.** Po wyświetleniu listy urządzeń startowych zaznacz opcję **CD/DVD/ CD-RW** i naciśnij klawisz <Enter>.
- **4.** Z kolejnego menu wybierz opcję **Boot from CD-ROM** (Rozruch z dysku CD) i naciśnij klawisz <Enter>.
- **5.** Wpisz 1, aby włączyć menu dysku CD, i naciśnij klawisz <Enter>, aby kontynuować.
- **6.** Wybierz z listy numerowanej opcję **Run the 32 Bit Dell Diagnostics** (Uruchom 32-bitową wersję programu Dell Diagnostics). Jeśli pojawi się wiele wersji, wybierz wersję odpowiadającą danemu komputerowi.
- **7.** Wybierz test, który chcesz uruchomić.
- **8.** Jeśli w trakcie testu wystąpił problem, wyświetlany jest komunikat zawierający kod błędu i opis problemu. Zapisz kod błędu i opis problemu, a następnie skontaktuj się z firmą Dell, korzystając z informacji zawartych w części "Kontakt z firmą Dell" na stronie [65](#page-66-0)).
- **UWAGA:** W górnej części każdego z ekranów testowych umieszczony jest numer seryjny. Numer seryjny pozwala zidentyfikować komputer podczas kontaktowania się z firmą Dell.
- **9.** Po zakończeniu testów zamknij ekran testu, aby powrócić do okna **Choose An Option** (Wybierz opcję).
- **10.** Aby zamknąć program Dell Diagnostics (Narzędzie diagnostyczne firmy Dell) i ponownie uruchomić komputer, kliknij polecenie **Exit** (Wyjdź).
- **11.** Wyjmij dysk Drivers and Utilities (Sterowniki i programy narzędziowe).

# **Przywracanie systemu operacyjnego**

Dostępne są następujące metody przywracania systemu operacyjnego:

- • Funkcja Przywracanie systemu umożliwia przywrócenie wcześniejszego stanu komputera bez wpływu na pliki danych. Aby przywrócić system operacyjny i zachować pliki danych, należy użyć tego narzędzia w pierwszej kolejności.
- • Program Dell Factory Image Restore (Narzędzie do przywracania obrazu fabrycznego firmy Dell) umożliwia przywrócenie twardego dysku do stanu, w którym się on znajdował w momencie zakupu komputera. Jego uruchomienie powoduje trwałe usunięcie z dysku twardego wszystkich danych i programów, które zainstalowano po otrzymaniu komputera. Programu Dell Factory Image Restore (Narzędzie do przywracania obrazu fabrycznego firmy Dell) należy

używać tylko wtedy, gdy nie powiodła się próba rozwiązania problemu z systemem operacyjnym za pomocą funkcji Przywracanie systemu.

• Do przywrócenia systemu operacyjnego można użyć dysku Operating System (System operacyjny), jeśli dołączono go do komputera. Jednak użycie dysku Operating System (System operacyjny) również powoduje usunięcie wszystkich danych z dysku twardego. Z tego dysku należy więc korzystać tylko wówczas, jeśli narzędzie Przywracanie systemu nie rozwiązało problemu z systemem operacyjnym.

## <span id="page-51-0"></span>**Przywracanie systemu**

System operacyjny Windows posiada funkcję Przywracanie systemu umożliwiającą przywrócenie systemu do wcześniejszego stanu działania (bez wpływu na dane), w przypadku, gdy zmiany sprzętowe, związane z oprogramowaniem lub konfiguracją systemu spowodowały niepożądaną, niestabilną pracę komputera. Wszystkie zmiany wykonane przez funkcję Przywracanie systemu można wycofać.

- **PRZESTROGA: Należy regularnie wykonywać kopie zapasowe plików danych. Narzędzie Przywracanie systemu nie monitoruje plików danych ani ich nie przywraca.**
- **UWAGA:** Poniższe kroki dotyczą widoku domyślnego w systemie operacyjnym Windows, dlatego mogą nie mieć odniesienia po zmianie ustawień w komputerze Dell™ na klasyczny widok systemu Windows.

### **Uruchamianie funkcji Przywracanie systemu**

Windows XP

- **1.** Kliknij kolejno **Start**→ **Wszystkie programy**→ **Akcesoria**→ **Narzędzia systemowe**→ **Przywracanie systemu**.
- **2.** Na ekranie powitalnym kliknij przycisk **Dalej**.
- **3.** Postępuj zgodnie z instrukcjami wyświetlanymi na ekranie.

Windows Vista lub Windows 7

- **1.** Kliknij przycisk **Start** .
- **2.** W polu **Rozpocznij wyszukiwanie** wpisz Przywracanie systemu i naciśnij klawisz <Enter>.
- **WAGA: Może zostać wyświetlone** okno **Kontrola konta użytkownika**. Jeśli jesteś administratorem komputera, kliknij opcję **Kontynuuj**; jeśli nim nie jesteś, zwróć się do administratora, aby wykonał żądaną czynność.

**3.** Kliknij przycisk **Dalej** i postępuj zgodnie z pozostałymi monitami wyświetlanymi na ekranie.

Jeśli nie udało się rozwiązać problemu przy użyciu funkcji Przywracanie systemu, efekty działania tej funkcji można wycofać.

### **Wycofywanie ostatniego przywracania systemu**

*UWAGA:* Przed cofnięciem ostatniego przywrócenia należy zapisać i zamknąć wszystkie otwarte pliki oraz zamknąć wszystkie otwarte programy. Dopóki przywracanie systemu nie zostanie zakończone, nie należy modyfikować, otwierać ani usuwać plików ani programów.

### Windows XP

**1.** Kliknij kolejno **Start**→ **Wszystkie programy**→ **Akcesoria**→ **Narzędzia systemowe**→ **Przywracanie systemu**.

- **2.** Na ekranie powitalnym kliknij przycisk **Restore my computer to an earlier time** (Przywróć mój komputer do wcześniejszego stanu).
- **3.** Postępuj zgodnie z instrukcjami wyświetlanymi na ekranie.

### Windows Vista lub Windows 7

- **1.** Kliknij przycisk **Start** .
- **2.** W polu **Rozpocznij wyszukiwanie** wpisz Przywracanie systemu i naciśnij klawisz <Enter>.
- **3.** Kliknij polecenie **Cofnij moje ostatnie przywracanie** i kliknij przycisk **Dalej**.

## **Program Dell Factory Image Restore**

**PRZESTROGA:Użycie programu Dell Factory Image Restore (Narzędzie do przywracania obrazu fabrycznego firmy Dell) powoduje trwałe usunięcie wszystkich danych z dysku twardego oraz wszystkich aplikacji i sterowników zainstalowanych po otrzymaniu komputera. O ile to możliwe, przed użyciem tych narzędzi należy wykonać kopie zapasowe danych. Programu Dell Factory Image Restore (Narzędzie do przywracania obrazu fabrycznego firmy Dell) należy użyć tylko wtedy, gdy po użyciu funkcji Przywracanie systemu nadal występują problemy.**

*UWAGA: Program Dell Factory Image* Restore (Narzędzie do przywracania obrazu fabrycznego firmy Dell) może nie być dostępny w pewnych krajach lub na niektórych komputerach.

Z narzędzia Dell Factory Image Restore (Narzędzie do przywracania obrazu fabrycznego firmy Dell) należy korzystać jako z ostatniej metody przywrócenia systemu operacyjnego. Użycie tego narzędzia powoduje przywrócenie dysku twardego do stanu, w jakim znajdował się w momencie zakupu komputera. Wszystkie programy lub pliki dodane

od czasu odbioru komputera — w tym pliki danych — zostaną trwale usunięte z dysku twardego. Pliki danych obejmują dokumenty, arkusze kalkulacyjne, wiadomości e-mail, fotografie cyfrowe, pliki muzyczne itp. O ile to możliwe, przed użyciem programu Factory Image Restore (Narzędzie do przywracania obrazu fabrycznego firmy Dell) należy utworzyć kopię zapasową danych.

### **Uruchomienie programu Dell Factory Image Restore Performing (Narzędzie do przywracania obrazu fabrycznego firmy Dell)**

- **1.** Włącz komputer. Kiedy zostanie wyświetlony ekran z logo firmy Dell, naciśnij kilkakrotnie klawisz <F8>, aby otworzyć okno **Zaawansowane opcje rozruchu**.
- **WAGA:** W przypadku zbyt długiego oczekiwania i pojawienia się logo systemu operacyjnego należy zaczekać na wyświetlenie pulpitu systemu Microsoft® Windows®, a następnie wyłączyć komputer i spróbować ponownie.
- **2.** Wybierz opcję **Napraw komputer**.
- **3.** Zostanie wyświetlone okno **Opcje odzyskiwania systemu**.
- **4.** Wybierz układ klawiatury i kliknij przycisk **Dalej**.
- **5.** Aby uzyskać dostęp do opcji odzyskiwania systemu, zaloguj się jako użytkownik lokalny. Aby uzyskać dostęp do wiersza poleceń, wpisz administrator w polu **Nazwa użytkownika**, a następnie kliknij przycisk **OK**.
- **6.** Kliknij opcję **Dell Factory Image Restore** (Narzędzie do przywracania obrazu fabrycznego firmy Dell). Zostanie wyświetlony ekran powitalny programu **Dell Factory Image Restore** (Narzędzie do przywracania obrazu fabrycznego firmy Dell).
- **UWAGA:** W zależności od konfiguracji komputera może być konieczne wybranie opcji **Dell Factory Tools** (Narzędzia fabryczne firmy Dell), a następnie opcji **Dell Factory Image Restore** (Narzędzie do przywracania obrazu fabrycznego firmy Dell).
- **7.** Kliknij przycisk **Dalej**. Zostanie wyświetlony ekran **Confirm Data Deletion** (Potwierdzanie usunięcia danych).
- **UWAGA:** Jeśli nie chcesz kontynuować działania programu Factory Image Restore (Narzędzie do przywracania obrazu fabrycznego firmy Dell), kliknij przycisk **Anuluj**.
- **8.** Zaznacz kliknięciem pole wyboru, aby zatwierdzić czynność formatowania dysku twardego i przywrócenia ustawień fabrycznych systemu, a następnie kliknij przycisk **Dalej**.

Proces przywracania rozpocznie się i może potrwać 5 lub więcej minut. Po przywróceniu systemu operacyjnego i aplikacii do stanu fabrycznego zostanie wyświetlony odpowiedni komunikat.

**9.** Kliknij przycisk **Zakończ**, aby uruchomić ponownie komputer.

## **Ponowna instalacja systemu operacyjnego Przed rozpoczęciem pracy**

Jeśli jest planowana ponowna instalacja systemu Microsoft® Windows®, w celu naprawienia problemu z nowo zainstalowanym sterownikiem, należy najpierw spróbować użyć funkcji przywracania sterowników urządzeń systemu Windows.

Aby przywrócić sterownik urządzenia:

Windows XP

- **1.** Kliknij przycisk **Start**.
- **2.** Kliknij prawym przyciskiem ikonę **Mój komputer**.
- **3.** Kliknij kolejno **Właściwości**→ **Sprzęt**→ **Menedżer urządzeń**.
- **4.** Kliknij prawym przyciskiem myszy urządzenie, dla którego został zainstalowany nowy sterownik, a następnie kliknij opcję **Właściwości**.

**5.** Kliknij zakładkę **Sterowniki** → **Przywróć sterownik**.

#### Windows Vista lub Windows 7

- **1.** Kliknij przycisk **Start** .
- **2.** Kliknij prawym przyciskiem myszy ikonę **Komputer**.
- **3.** Kliknij kolejno **Właściwości**→ **Menedżer urządzeń**.
- **4.** Kliknij prawym przyciskiem myszy urządzenie, dla którego został zainstalowany nowy sterownik, a następnie kliknij opcję **Właściwości**.
- **5.** Kliknij zakładkę **Sterowniki** → **Przywróć sterownik**.

Jeśli funkcja przywracania sterownika nie rozwiąże problemu, użyj funkcji Przywracanie systemu, aby przywrócić system operacyjny do stanu, w jakim znajdował się przed zainstalowaniem nowego sterownika. Patrz "Przywracanie systemu" na stronie [50](#page-51-0).

**PRZESTROGA: Przed rozpoczęciem instalowania należy wykonać kopie zapasowe wszystkich plików danych znajdujących się na głównym dysku twardym. W konwencjonalnych konfiguracjach dysków twardych za główny dysk twardy uznaje się pierwszy dysk wykryty przez komputer**.

Do ponownej instalacji systemu Windows potrzebne są następujące elementy:

- dysk Dell Operating System (System operacyjny),
- dysk Dell Drivers and Utilities (Sterowniki i programy narzędziowe).
- *UWAGA: Dysk Dell Drivers and Utilities* (Sterowniki i programy narzędziowe) zawiera sterowniki, które zostały zainstalowane podczas montażu komputera. Dysku Dell Drivers and Utilities (Sterowniki i programy narzędziowe) należy używać do ładowania wszelkich wymaganych

**Przywracanie systemu operacyjnego**

sterowników. Dyski Dell Drivers and Utilities (Sterowniki i programy narzędziowe) i Operating System (System operacyjny) mogą nie być dołączone do zestawu komputera, w zależności od regionu i zamówionej konfiguracji.

### **Ponowna instalacja systemu Microsoft**® **Windows**®

Proces ponownej instalacji może potrwać od 1 do 2 godzin. Po ponownym zainstalowaniu systemu operacyjnego należy ponownie zainstalować sterowniki urządzeń, oprogramowanie antywirusowe i inne oprogramowanie.

- **1.** Zapisz i zamknij wszystkie otwarte pliki oraz zamknij wszystkie otwarte programy.
- **2.** Włóż dysk Operating System (System operacyjny).
- **3.** Jeśli pojawi się komunikat **Zainstaluj system Windows**, kliknij przycisk **Zakończ**.
- **4.** Uruchom ponownie komputer.
- **5.** Po wyświetleniu logo firmy DELL naciśnij niezwłocznie klawisz <F12>.
- **UWAGA:** W przypadku zbyt długiego oczekiwania i pojawienia się logo systemu operacyjnego należy zaczekać na wyświetlenie pulpitu systemu Microsoft® Windows®, a następnie wyłączyć komputer i spróbować ponownie.
- **WIMAGA:** Kolejne kroki procedury zmieniają sekwencję rozruchową tylko na jeden raz. Przy następnym uruchomieniu komputer użyje sekwencji ładowania z wykorzystaniem urządzeń określonych w konfiguracji komputera.
- **6.** Po wyświetleniu listy urządzeń startowych zaznacz opcję **CD/DVD/ CD-RW Drive** (Napęd CD/DVD/CD-RW) i naciśnij klawisz <Enter>.
- **7.** Naciśnij dowolny klawisz, aby uruchomić komputer z dysku CD-ROM (opcja **Boot from CD-ROM**). Postępuj zgodnie z instrukcjami na ekranie, aby dokończyć instalacie.

# **Uzyskiwanie pomocy**

W razie wystąpienia problemu z komputerem można wykonać poniższe czynności w celu ustalenia przyczyny problemu i rozwiązania go:

- **1.** Informacje i procedury dotyczące problemów z komputerem zawiera sekcja "Rozwiązywanie problemów" na stronie [32](#page-33-0).
- **2.** Procedury uruchamiania programu Dell Diagnostics (Narzędzie diagnostyczne firmy Dell) opisano w części "Program Dell Diagnostics" na stronie [44](#page-45-0).
- **3.** Wypełnij "Diagnostyczną listę kontrolną" na stronie [64](#page-65-0).
- **4.** Skorzystaj z obszernego zestawu usług dostępnych w witrynie pomocy technicznej firmy Dell (**support.dell.com**) w celu uzyskania pomocy dotyczącej procedur instalacji i rozwiązywania problemów. Szczegółowy wykaz dostępnych usług firmy Dell można znaleźć w części "Usługi online" na stronie [59](#page-60-0).
- **5.** Jeśli problemu nie udało się rozwiązać za pomocą powyższych kroków, skontaktuj się z firma Dell, korzystając z informacji w sekcji "Kontakt z firmą Dell" na stronie [65](#page-66-0).
- **UWAGA:** Do działu pomocy technicznej należy dzwonić z aparatu telefonicznego znajdującego się niedaleko komputera lub bezpośrednio przy nim, aby pracownik pomocy technicznej mógł pomagać użytkownikowi podczas wykonywania wszystkich niezbędnych procedur.
- **WAGA:** System kodów usług ekspresowych (Express Service Code) firmy Dell może nie być dostępny w niektórych krajach.

Po usłyszeniu monitu z automatycznego systemu telefonicznego firmy Dell należy wprowadzić swój kod usług ekspresowych, aby połączenie zostało skierowane bezpośrednio do właściwego działu pomocy technicznej. Jeśli nie posiadasz kodu usług ekspresowych (Expess Service Code), otwórz folder **Dell Accessories** (Akcesoria Dell), kliknij dwukrotnie ikonę **Express Service Code** (Kod usług ekspresowych) i postępuj zgodnie ze wskazówkami.

**UWAGA:** Niektóre z niżej wymienionych usług są dostępne tylko na kontynentalnym obszarze USA. Informacje o ich dostępności można uzyskać u lokalnego przedstawiciela firmy Dell.

## **Pomoc techniczna i obsługa klienta**

Dział pomocy technicznej firmy Dell odpowiada na pytania użytkowników dotyczące sprzętu Dell. Personel pomocy technicznej stara się udzielać szybkich i dokładnych odpowiedzi, korzystając z komputerowych rozwiązań diagnostycznych.

Aby skontaktować się z Pomocą techniczną firmy Dell, zapoznaj się z tematem "Zanim zadzwonisz" na stronie [63](#page-64-0), a następnie sprawdź informacje kontaktowe dla swojego regionu lub otwórz witrynę **support.dell.com**.

## **Usługa DellConnect**

Usługa DellConnect™ jest prostym narzędziem internetowym, które umożliwia pracownikowi działu obsługi i pomocy technicznej firmy Dell uzyskanie dostępu do komputera przez połączenie szerokopasmowe, przeprowadzenie diagnostyki problemu i wykonanie naprawy pod nadzorem użytkownika. Aby uzyskać więcej informacji, przejdź do witryny **support.dell.com**/**dellconnect**.

## <span id="page-60-0"></span>**Usługi elektroniczne**

Z informacjami o produktach i usługach firmy Dell można zapoznać się w następujących witrynach:

- • **www.dell.com**
- • **www.dell.com/ap** (tylko w krajach Azji i Pacyfiku)
- • **www.dell.com/jp** (tylko w Japonii)
- • **www.euro.dell.com** (tylko w Europie)
- • **www.dell.com/la** (w krajach Ameryki Łacińskiej i na Karaibach)
- • **www.dell.ca** (tylko w Kanadzie)

Aby uzyskać dostęp do pomocy technicznej firmy Dell, można odwiedzić następujące witryny internetowe lub wysłać wiadomość e-mail na jeden z następujących adresów:

### **Witryny Pomocy technicznej firmy Dell**

- • **support.dell.com**
- • **support.jp.dell.com** (tylko w Japonii)
- • **support.euro.dell.com** (tylko w Europie)

## **Adresy e-mail Pomocy technicznej firmy Dell:**

- • **mobile\_support@us.dell.com**
- • **support@us.dell.com**
- • **la-techsupport@dell.com** (tylko w krajach Ameryki Południowej i Karaibów)
- • **apsupport@dell.com** (tylko w krajach Azji i Pacyfiku**)**

## **Adresy e-mail działów marketingu i sprzedaży firmy Dell**

- • **apmarketing@dell.com** (tylko w krajach Azji i Pacyfiku)
- sales canada@dell.com (tylko w Kanadzie)

## **Anonimowy serwer FTP (file transfer protocol)**

• **ftp.dell.com**

Zaloguj się jako użytkownik: anonymous, a jako hasło podaj swój adres e-mail.

## **Automatyczna obsługa stanu zamówienia**

Stan dowolnego zamówionego produktu firmy Dell można sprawdzić w witrynie **support.dell.com** lub w automatycznym serwisie informacji o stanie zamówienia. Automat zgłoszeniowy prosi użytkownika o podanie informacii potrzebnych do zlokalizowania zamówienia i dostarczenia sprawozdania na jego temat. Aby określić właściwy numer telefonu dla swojego regionu, zapoznaj się z sekcją "Kontakt z firmą Dell" na stronie [65](#page-66-0).

W przypadku problemów z zamówieniem, takich jak brak części, niewłaściwe części lub błędy na fakturze, należy skontaktować się z firmą Dell w celu uzyskania pomocy. Przed wybraniem numeru należy przygotować fakturę lub dokument dostawy. Aby określić właściwy numer telefonu dla swojego regionu, zapoznaj się z sekcją "Kontakt z firma Dell" na stronie [65](#page-66-0).

## **Informacje o produkcie**

Aby znaleźć informacje dotyczące dodatkowych produktów firmy Dell lub złożyć zamówienie, należy przejść do witryny **www.dell.com**. Aby uzyskać numer telefonu dla swojego regionu lub porozmawiać z pracownikiem działu sprzedaży, zapoznaj się z sekcją "Kontakt z firmą Dell" na stronie [65](#page-66-0).

## **Zwroty produktów w celu dokonania naprawy gwarancyjnej lub uzyskania zwrotu pieniędzy**

Wszystkie elementy, które mają być oddane zarówno do naprawy, jak i do zwrotu, należy przygotować zgodnie z poniższymi wskazówkami:

**Z** UWAGA: Przed odesłaniem produktu do firmy Dell, należy utworzyć kopie zapasowe wszelkich danych zapisanych na dysku twardym i każdym innym urządzeniu pamięci masowej w komputerze. Należy usunąć wszystkie informacje poufne, stanowiące własność prywatną i osobiste oraz wyjąć wszystkie wymienne nośniki danych, np. dyski CD czy karty PC Card. Firma Dell nie ponosi odpowiedzialności za dane poufne, stanowiące własność prywatną lub osobiste. Firma nie odpowiada także za utratę lub uszkodzenie danych lub utratę wymiennych nośników danych pozostawionych w komputerze.

**Uzyskiwanie pomocy**

**1.** Zadzwoń do firmy Dell, aby uzyskać numer autoryzacji zwrotu materiału (RMA — Return Material Authorization), a następnie napisz go wyraźnie w widocznym miejscu na zewnętrznej stronie pudełka.

Aby określić właściwy numer telefonu dla swojego regionu, zapoznaj się z sekcją "Kontakt z firmą Dell" na stronie [65](#page-66-0).

- **2.** Dołacz kopie faktury oraz list z opisem przyczyny zwrotu.
- **3.** Dołącz diagnostyczną listę kontrolną (patrz "Diagnostyczna lista kontrolna" na stronie [64](#page-65-0)) z wyszczególnieniem wykonanych testów oraz opisem wszelkich komunikatów o błędach wyświetlanych w programie Dell Diagnostics (Narzędzie diagnostyczne firmy Dell) (patrz część "Program Dell Diagnostics" na stronie [44](#page-45-0)).
- **4.** W przypadku zwrotu w celu uzyskania pieniędzy dołącz wszystkie oryginalne akcesoria zwracanego urządzenia (kable zasilania, dyskietki z oprogramowaniem, przewodniki itd.).
- **5.** Zapakuj sprzęt przeznaczony do zwrotu w opakowanie oryginalne lub odpowiadające oryginalnemu.
- **WAGA:** Koszty wysyłki pokrywa użytkownik. Użytkownik jest również odpowiedzialny za ubezpieczenie każdego zwracanego produktu i bierze na siebie ryzyko jego ewentualnej utraty podczas wysyłki do firmy Dell. Paczki przesyłane na zasadzie pobrania przy doręczeniu (Collect On Delivery) nie są akceptowane.
- **UWAGA:** Zwroty niespełniające któregokolwiek z powyższych warunków będą odrzucane przez firmę Dell i odsyłane użytkownikowi.

## <span id="page-64-0"></span>**Zanim zadzwonisz**

**UWAGA:** Przed wybraniem numeru należy przygotować swój kod ESC (Express Service Code). Dzięki niemu automatyczny system telefoniczny firmy Dell może sprawniej obsługiwać odbierane połączenia. Może być konieczne podanie kodu Service Tag (znacznik serwisowy).

### **Lokalizowanie kodu Service Tag (znacznik serwisowy).**

Kod Service Tag (znacznik serwisowy) twojego komputera jest umieszczony na spodzie komputera.

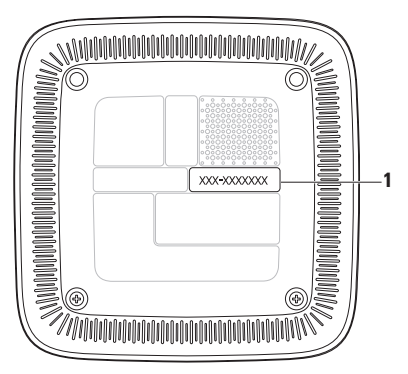

**1** Kod Service Tag (znacznik serwisowy)/Express Service Code (kod usług ekspresowych)

#### **Uzyskiwanie pomocy**

Pamiętaj o wypełnieniu poniższej diagnostycznej listy kontrolnej. O ile to możliwe, przed wykonaniem połączenia z firmą Dell w celu uzyskania pomocy należy włączyć komputer i dzwonić z aparatu telefonicznego znajdującego się przy komputerze lub w jego pobliżu. Personel obsługi może poprosić użytkownika o wpisanie pewnych poleceń na klawiaturze, przekazanie szczegółowych informacji podczas wykonywania operacji lub wykonanie innych czynności związanych z rozwiązywaniem problemów, które można wykonać tylko na komputerze. Należy też mieć pod ręką dokumentację komputera.

#### <span id="page-65-0"></span>**Diagnostyczna lista kontrolna**

- • Imię i nazwisko:
- • Data:
- • Adres:
- • Numer telefonu:
- • Kod Service Tag (znacznik serwisowy) oraz Express Service Code (kod usług ekspresowych) (umieszczone na etykiecie na spodzie komputera):
- Return Material Authorization Number (numer autoryzacji zwrotu materiałów) (jeśli został podany przez pomoc techniczną firmy Dell):
- System operacyiny i jego wersia:
- • Urządzenia:
- • Karty rozszerzeń:
- • Czy komputer jest podłączony do sieci? Tak/Nie
- • Sieć, wersja i karta sieciowa:
- • Programy i ich wersje:

Korzystając z instrukcji zamieszczonych w dokumentacji systemu operacyjnego, można ustalić zawartość plików startowych komputera. Jeśli do komputera jest podłączona drukarka, wydrukuj poszczególne pliki. Jeśli drukarka nie jest dostępna, przed skontaktowaniem się z firmą Dell przepisz zawartość poszczególnych plików.

- • Komunikat o błędzie, kod dźwiękowy lub kod diagnostyczny:
- • Opis problemu oraz procedur wykonanych przez użytkownika w celu rozwiązania problemu:

## <span id="page-66-0"></span>**Kontakt z firmą Dell**

Klienci w Stanach Zjednoczonych mogą dzwonić pod numer telefonu 800-WWW-DELL (800-999-3355).

**WAGA:** W przypadku braku aktywnego połączenia z Internetem informacje kontaktowe można znaleźć na fakturze, w dokumencie dostawy, na rachunku lub w katalogu produktów firmy Dell.

Firma Dell oferuje kilka różnych form obsługi technicznej i serwisu, usług elektronicznych oraz telefonicznych. Ich dostępność różni się w zależności od produktu i kraju, a niektóre z nich mogą być niedostępne w regionie użytkownika. Aby skontaktować z firmą Dell w sprawie sprzedaży, pomocy technicznej lub obsługi klienta:

**1.** Odwiedź witrynę **support.dell.com**.

**Uzyskiwanie pomocy**

- **2.** Wybierz swój kraj lub region z umieszczonej na dole strony listy **Choose A Country/Region** (Wybierz kraj/region).
- **3.** Kliknij umieszczone w lewej części strony polecenie **Contact Us** (Skontaktuj się z nami).
- **4.** Wybierz odpowiednie łącze do działu obsługi lub pomocy technicznej w zależności od potrzeb.
- **5.** Wybierz odpowiadającą Ci metodę kontaktu z firmą Dell.

# **Gdzie szukać dodatkowych informacji i materiałów**

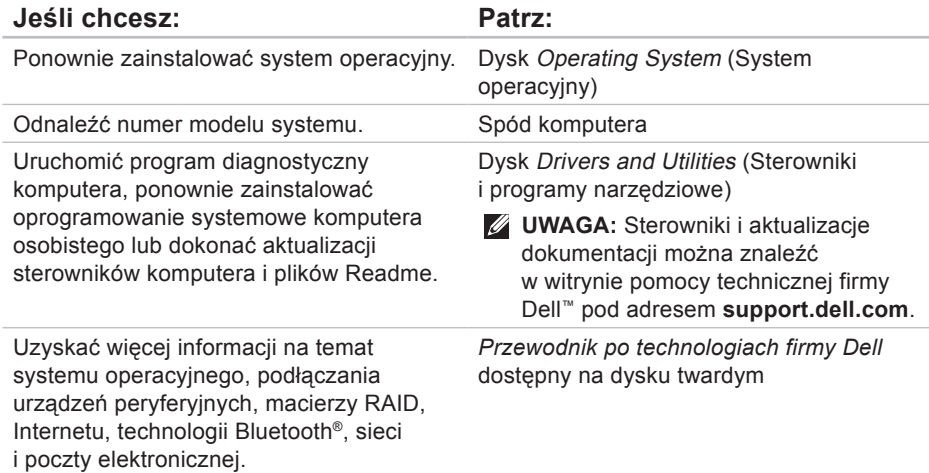

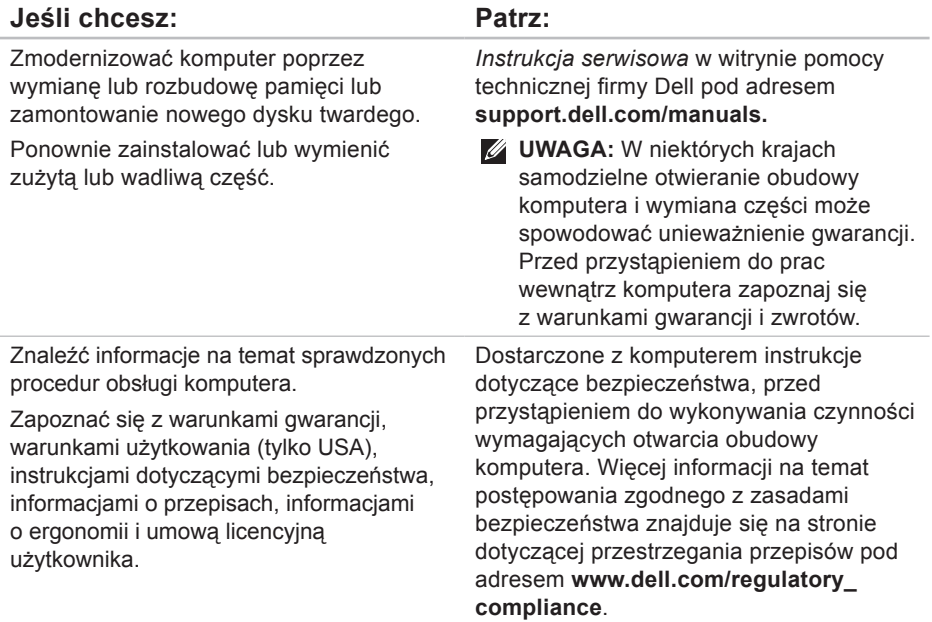

### **Gdzie szukać dodatkowych informacji i materiałów**

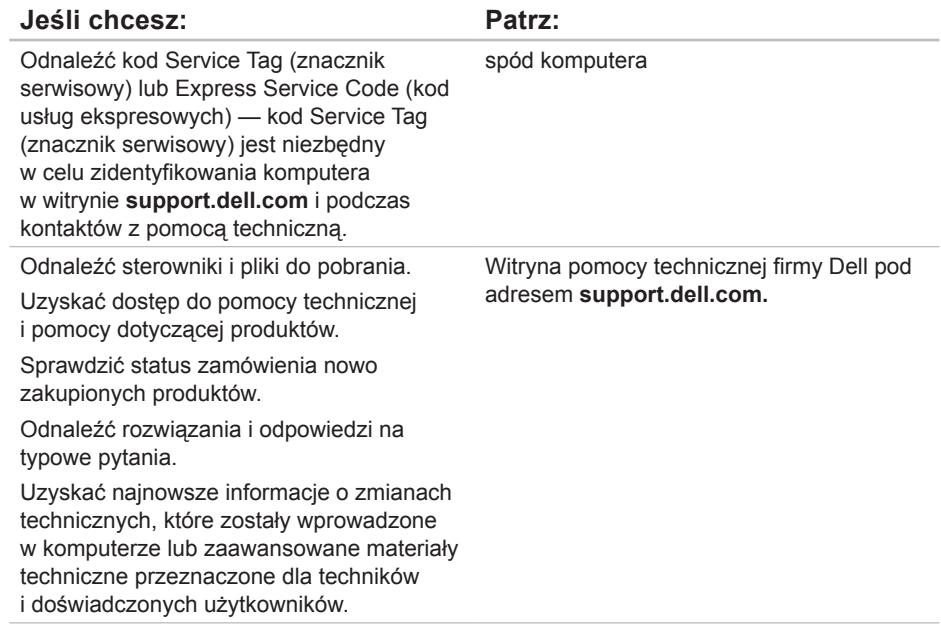

# <span id="page-71-0"></span>**Podstawowe dane techniczne**

W tej sekcji podano informacje, które mogą być potrzebne podczas konfigurowania i modernizacji komputera bądź aktualizowania sterowników.

Bardziej szczegółowe dane techniczne znajdują się w dokumencie Comprehensive Specifications na stronie pomocy technicznej firmy Dell pod adresem **support.dell.com/ manuals**.

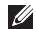

**UWAGA:** Oferowane opcje mogą być różne w różnych krajach. Aby uzyskać więcej informacji o konfiguracji komputera, kliknij kolejno **Start** → **Pomoc i obsługa techniczna** i wybierz opcję przeglądania informacji o komputerze.
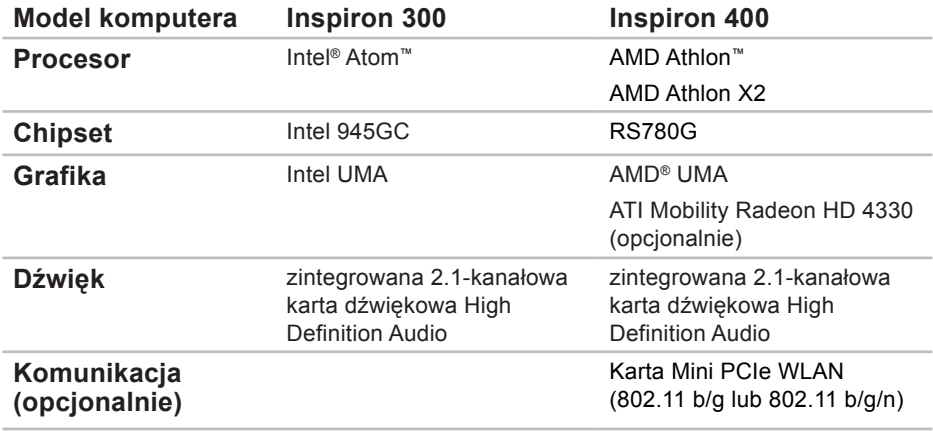

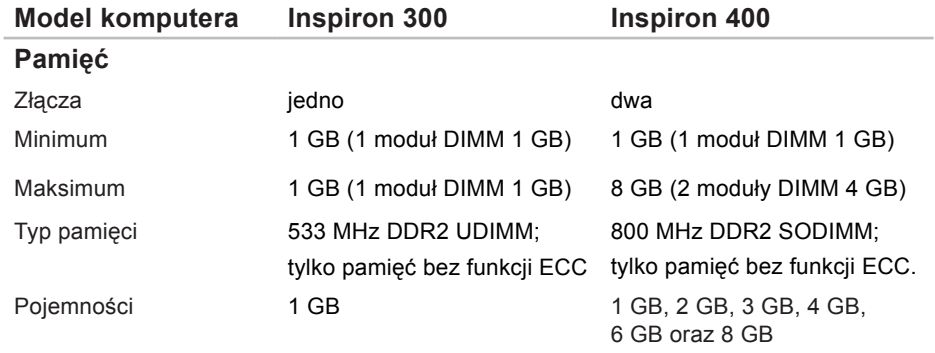

**UWAGA:** Instrukcje rozbudowy pamięci można znaleźć w *Instrukcji serwisowej* w witrynie pomocy technicznej firmy Dell pod adresem **support.dell.com/manuals.**

<span id="page-74-0"></span>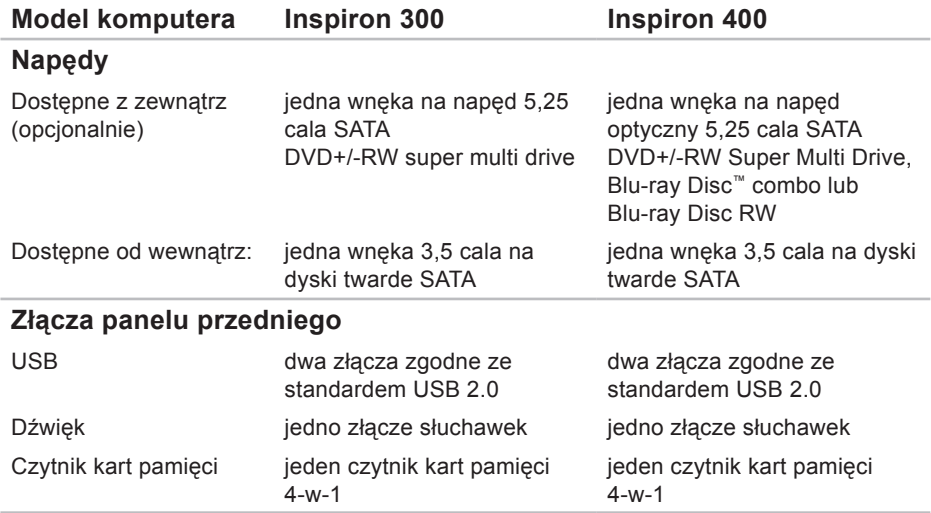

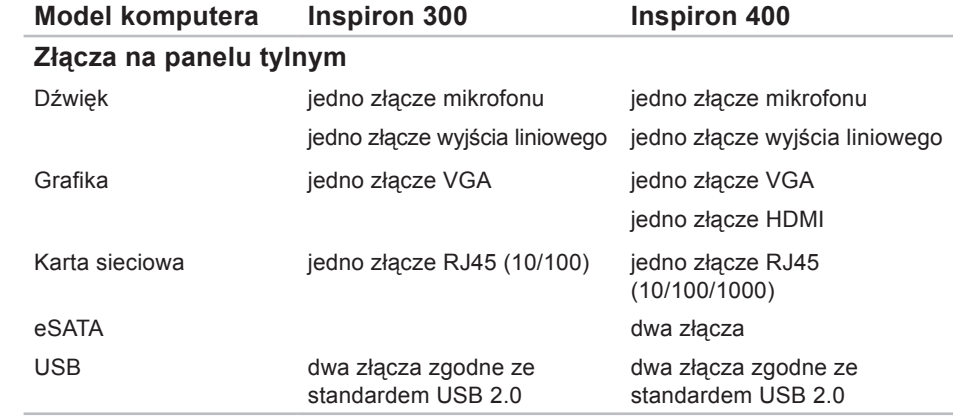

#### **Podstawowe dane techniczne**

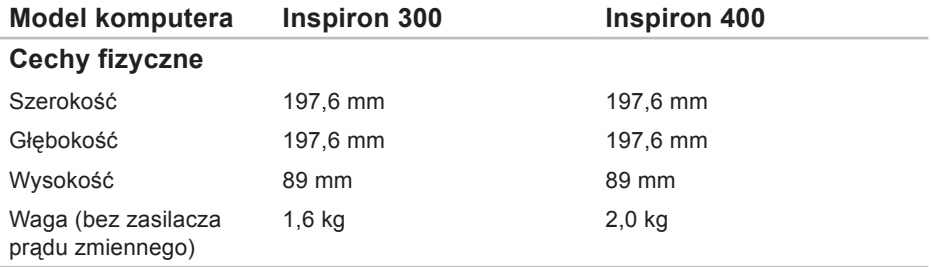

<span id="page-77-0"></span>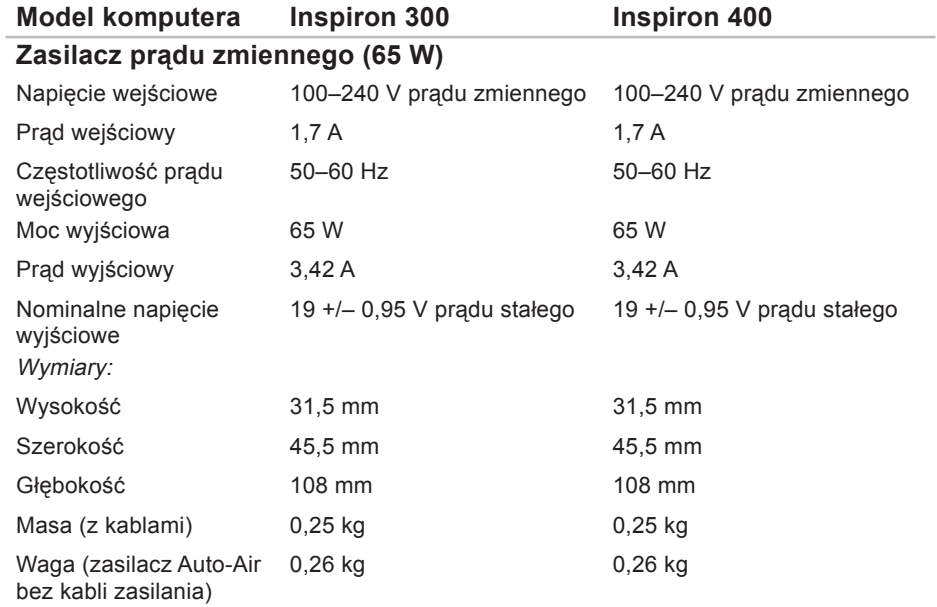

<span id="page-78-0"></span>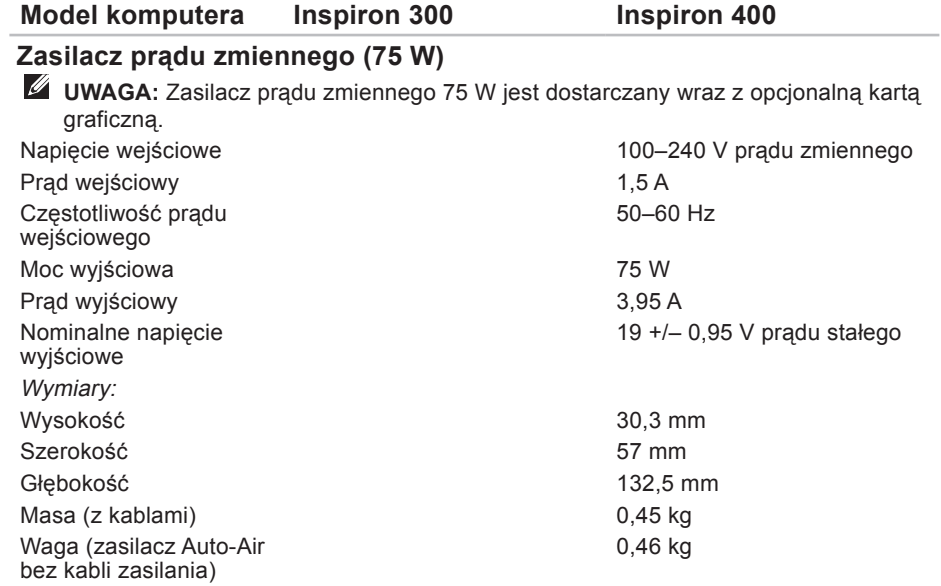

#### <span id="page-79-0"></span>**Warunki otoczenia**

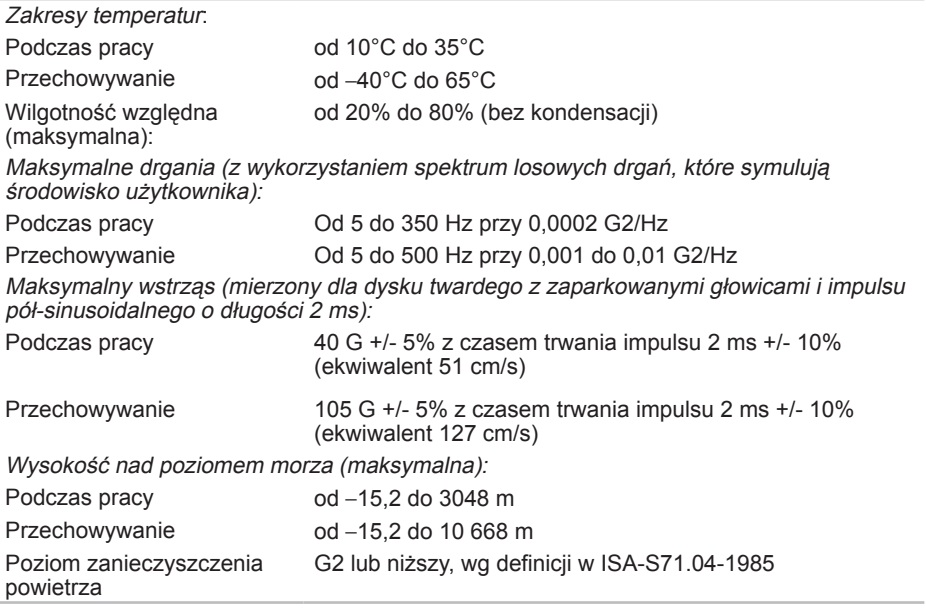

# **Dodatek**

## **Informacje dotyczące spełniania norm NOM lub Official Mexican Standard (Oficjalnego Standardu Meksykańskiego) (dotyczy tylko Meksyku)**

Informacje przedstawione poniżej dotyczą urządzenia opisanego w niniejszym dokumencie i są zgodne z wymogami standardowych norm obowiązujących w Meksyku (NOM):

#### **Importer:**

Dell México S.A. de C.V.

Paseo de la Reforma 2620 – Flat 11°

Col. Lomas Altas

11950 México, D.F.

#### **Dodatek**

#### **Laptopy**

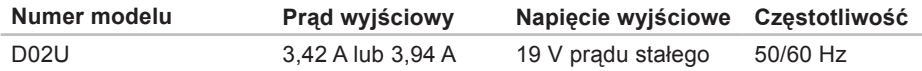

Szczegółowe informacje zamieszczono w dokumentach dotyczących bezpieczeństwa, jakie zostały dostarczone z komputerem.

Więcej informacji na temat postępowania zgodnego z zasadami bezpieczeństwa znajduje się na stronie dotyczącej przestrzegania przepisów pod adresem **www.dell.com/regulatory\_compliance**.

# **Indeks**

## **A**

adresy e-mail

pomoc techniczna **[60](#page-61-0)** adresy e-mail pomocy technicznej **[60](#page-61-0)**

### **B**

bezprzewodowe połączenie sieciowe **[33](#page-34-0)**

### **D**

dane techniczne **[70](#page-71-0)** DellConnect, usługa **[59](#page-60-0)** Dell Diagnostics, program **[44](#page-45-0)** Diagnostyczna lista kontrolna **[63](#page-64-0)** Dok firmy Dell **[31](#page-32-0)** dostosowywanie pulpit **[26](#page-27-0)** ustawienia zarządzania energią **[28](#page-29-0)** dyski CD, odtwarzanie i tworzenie **[26](#page-27-0)** dyski DVD, odtwarzanie i tworzenie **[26](#page-27-0)** dysk twardy typ **[73](#page-74-0)**

#### **E**

energia oszczędzanie **[28](#page-29-0)**

#### **F**

funkcje oprogramowania **[26](#page-27-0)**

#### **G**

gniazdo kabla zabezpieczającego **[24](#page-25-0)**

## **I**

ISP

dostawca usług internetowych **[14](#page-15-0)**

**Indeks**

## **K**

kod usług ekspresowych (ESC) **[57](#page-58-0)** komunikaty systemowe **[41](#page-42-0)** kontakt z firmą Dell **[63](#page-64-0)** Kontakt z firmą Dell online **[65](#page-66-0)** kopie zapasowe tworzenie **[30](#page-31-0)**

## **L**

logowanie FTP, anonimowe **[60](#page-61-0)**

### **M**

możliwości komputera **[26](#page-27-0)**

## **N**

Narzędzie do rozwiązywania problemów ze sprzętem **[44](#page-45-0)**

## **O**

obsługa klienta **[58](#page-59-0)** oszczędzanie energii **[28](#page-29-0)**

### **P**

podłączanie opcjonalny kabel sieciowy **[10](#page-11-0)** wyświetlacze **[6](#page-7-0)** połączenie sieciowe naprawianie **[33](#page-34-0)** połączenie z Internetem **[14](#page-15-0)** pomoc techniczna **[58](#page-59-0)** ponowna instalacja systemu Windows **[49](#page-50-0)** problemy, rozwiązywanie **[32](#page-33-0)** problemy ze sprzętem diagnozowanie **[44](#page-45-0)** problemy z oprogramowaniem **[37](#page-38-0)** problemy z pamięcią rozwiązywanie **[36](#page-37-0)**

problemy z zasilaniem, rozwiązywanie **[34](#page-35-0)** produkty

informacje i kupowanie **[61](#page-62-0)** przycisk wysuwania **[20](#page-21-0)** przywracanie systemu **[49](#page-50-0)**

## **R**

rozwiązywanie problemów **[32](#page-33-0)**

### **S**

Service Tag (kod Service Tag) **[64](#page-65-0)** stan zamówienia **[60](#page-61-0)** sterowniki i pliki do pobrania **[69](#page-70-0)** System Windows XP **[38](#page-39-0)**, **[50](#page-51-0)**, **[51](#page-52-0)**, **[54](#page-55-0)** szybkość sieci testowanie **[33](#page-34-0)**

## **T**

temperatura zakresy eksploatacji i przechowywania **[78](#page-79-0)**

## **W**

Windows Kreator zgodności programów **[37](#page-38-0)** ponowna instalacja **[56](#page-57-0)** Windows, ponowna instalacja **[49](#page-50-0)** Witryna pomocy technicznej firmy Dell **[69](#page-70-0)** witryny pomocy technicznej na całym świecie **[59](#page-60-0)** wysyłanie produktów do zwrotu lub naprawy **[62](#page-63-0)**

## **Z**

zasilacz wymiary i masa **[76](#page-77-0)**, **[77](#page-78-0)** złącza z przodu **[5](#page-6-0)**, **[19](#page-20-0)** zwroty gwarancyjne **[61](#page-62-0)**

Wydrukowano w Irlandii.

www.dell.com | support.dell.com

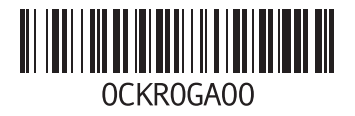